## Roxio Easy CD Creator™ 5 Basic

**Guía de inicio rápido**

#### **Copyright**

© 1994-2001 Roxio, Inc. Reservados todos los derechos. Ninguna parte de esta publicación podrá reproducirse, almacenarse en un sistema de recuperación o transmitirse de forma alguna o por ningún medio, ya sea electrónico, mecánico, de fotocopia, grabación u otro, sin el consentimiento previo y por escrito de Roxio, Inc., 461 South Milpitas Blvd., Milpitas, CA 95035, EE.UU.

#### **Marcas comerciales**

Roxio, el logotipo de Roxio, Easy CD Creator, CD Spin Doctor, Web-CheckUp, Take Two, DirectCD, Sound Morph y SoundStream son marcas comerciales de Roxio, Inc. que pueden estar registradas en algunas jurisdicciones.

Windows 95, Windows 98, Windows NT, Windows 2000, Windows Millennium Edition y Windows XP son marcas comerciales registradas de Microsoft Corporation en los EE.UU. y otros países, utilizadas bajo licencia.

ArcSoft y VideoImpression son marcas comerciales registradas de ArcSoft, Inc.

La tecnología de mejora de sonido y reducción de ruidos con licencia de Arboretum Systems, Inc. Copyright © 1999 by Arboretum Systems, Inc.

Códec de audio MP3 de QDesign. Copyright 1999-2000. QDesign Corporation. Reservados todos los derechos. http://www.qdesign.com

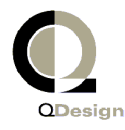

Tecnología de compresión de audio MPEG Layer-3 con permiso de Fraunhofer IIS y THOMSON multimedia. http://www.iis.fhg.de/amm/

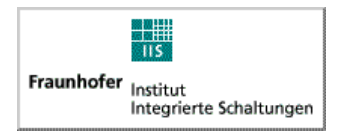

Diseño de la interfaz principal a cargo de XEODesign®, Inc. http://www.xeodesign.com

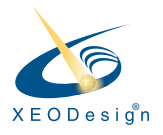

Todos los restantes nombres de compañías o de productos son marcas comerciales y/o marcas comerciales registradas de sus respectivos propietarios.

#### **Modificaciones**

El material contenido en este documento es meramente informativo y está sujeto a modificaciones sin previo aviso. Aunque al preparar este documento se ha hecho un esfuerzo razonable para asegurar su exactitud, Roxio, Inc. declina toda responsabilidad que pudiera derivarse de los errores u omisiones existentes en el mismo o del uso de la información en él contenida.

Roxio se reserva el derecho a realizar modificaciones en el diseño del producto sin limitaciones y sin notificación a los usuarios.

#### **Renuncia**

SI COMO RESULTADO DEL USO DE ESTE PRODUCTO HA DE REALIZAR COPIAS DE MATERIALES, DEBE DISPONER DE PERMISO DE COPIA DEL PROPIETARIO DEL COPYRIGHT O DE LO CONTRARIO PODRÍA ESTAR VIOLANDO LA LEGISLACIÓN SOBRE COPYRIGHT Y ESTAR SUJETO AL PAGO DE DAÑOS Y PERJUICIOS.

#### **Acerca del software OEM**

#### *¿Qué es OEM?*

Un producto OEM (Fabricante de equipos originales) de Roxio es aquel que vende Roxio a otra empresa para su integración o uso con su producto. Si su producto software venía incluido con el producto de otro fabricante, se trata de un producto OEM. Algunas veces se modifica el software para la grabadora de CD con la que se suministra.

#### *¿Cómo puedo obtener asistencia técnica para mi producto OEM?*

Roxio no ofrece directamente asistencia técnica para estos productos. El producto de Roxio forma parte de la oferta de productos de OEM y, por tanto, son ellos quienes dan asistencia técnica. Si dispone de uno de estos productos OEM de Roxio, póngase en contacto con el OEM para ver las opciones de asistencia que tiene.

Puede que también desee visitar nuestro sitio Web en http://www.roxio.com. En el sitio de Roxio encontrará abundante material de autoayuda, así como las formas de ponerse en contacto con nosotros para obtener asistencia técnica de pago.

#### **Roxio, Inc. - Contrato de licencia para el usuario final, versión OEM**

**LEA CON ATENCIÓN**: EL USO DE ESTE SOFTWARE ESTÁ SUJETO A LOS TÉRMINOS DE LA LICENCIA DE SOFTWARE DE ROXIO, INC. Y DE OTROS OTORGANTES DE LICENCIA CUYO SOFTWARE PUEDA SER PARTE DE ESTE PRODUCTO. AL UTILIZAR EL SOFTWARE INCLUIDO CON ESTE PRODUCTO USTED ACEPTA QUEDAR OBLIGADO POR LOS TÉRMINOS DE LA LICENCIA SOLICITADOS POR EL OTORGANTE DE LA LICENCIA DE DICHO SOFTWARE, COMO SE ESTABLECE MÁS ADELANTE. SI NO ACEPTA LOS TÉRMINOS DE LA LICENCIA APLICABLE AL SOFTWARE, PUEDE DEVOLVER EL PRODUCTO COMPLETO SIN UTILIZAR AL ORIGEN DONDE LO OBTUVO.

Contrato de Licencia del Software de Roxio

(Usuario único, Aplicaciones no conectadas en red)

Al adquirir una licencia para usar el software de Roxio, que puede incluir software de otros otorgantes de licencia y parches realizados por Roxio ("Software"), y la documentación relacionada, acepta los siguientes términos y condiciones:

- 1. Licencia. Este Contrato le otorga a usted (El "Licenciatario") una licencia para:
	- a. usar el Software en un solo sistema informático, no destinado a su uso por más de cinco (5) usuarios; y
	- b. realizar una copia del Software en un formato de sólo lectura como copia de seguridad únicamente, siempre que reproduzca la notificación de los derechos de autor y de propiedad intelectual de Roxio. En términos de esta licencia, el Software está "en uso" cuando se carga en la memoria RAM o se instala en un disco duro u otro dispositivo de memoria permanente. El Software puede estar "en uso" sólo en un ordenador cada vez. (Se aplican diferentes términos y tarifas para aplicaciones en red o multiusuario.) No obstante, puede utilizar el Software en un ordenador doméstico, portátil u otro ordenador secundario del usuario principal del Software, en cuyo caso puede realizar una copia adicional del Software. Como condición específica de esta licencia, al utilizar el Software el usuario se somete a la Ley de Propiedad Intelectual y demás legislación subsidiaria que sea de aplicación. Asimismo, el usuario no copiará, transferirá, realizará ni distribuirá contenido de audio o de otro tipo que utilice el Software, sin obtener previamente todas las licencias o permisos necesarios del propietario del contenido.
- 2. Restricciones. Queda prohibida toda distribución de reproducciones del Software a terceros así como la transferencia de forma electrónica de este Software de un ordenador a otro a través de una red. No tiene autorización para usar ningún códec con licencia del software o el propio software en difusiones en tiempo real (terrestres, vía satélite, por cable u otros medios) o difusiones a través de Internet u otras redes como, pero sin limitarse a, intranets, etc., o en aplicaciones de audio por pago o bajo petición. Para cualquier uso de este tipo se requiere una licencia independiente. Si desea información sobre la concesión de licencias para MP3, visite el sitio http://www.mp3licensing.com. Asimismo no dispone de autorización para enviar u ofrecer el Software o partes del mismo, a través de Internet. No puede usar el Software en una empresa de servicios informáticos,

incluyendo aplicaciones en tiempo compartido. El Software contiene secretos comerciales y para protegerlos no puede descompilar, revertir la ingeniería, desmontar ni reducir de ninguna otra manera el Software a una forma perceptible. Los proveedores de contenido utilizan la tecnología de control de los derechos digitales ("DRM" por sus siglas en inglés) incorporada en este Software a fin de proteger la integridad de su contenido ("Contenido Seguro") para evitar la malversación de sus derechos de propiedad intelectual, incluidos los derechos de autor, sobre dicho contenido. Los propietarios de dicho Contenido Seguro ("Propietarios de Contenido Seguro") podrán solicitar periódicamente a Roxio o a sus proveedores, que proporcionen actualizaciones relacionadas con la seguridad de los componentes de DRM del Software ("Actualizaciones de Seguridad") que pudieran afectar la capacidad del usuario de copiar, visualizar y/o reproducir el Contenido Seguro a través del Software o de otras aplicaciones que lo utilicen. **El usuario por lo tanto acepta que, si opta por descargar una licencia de la Internet que le permita utilizar el Contenido Seguro, entonces Roxio o sus proveedores podrán, conjuntamente con dicha licencia, descargar también en la computadora del usuario aquellas Actualizaciones de Seguridad que el Propietario del Contenido Seguro haya solicitado a Roxio o sus proveedores que distribuya.** Roxio y sus proveedores no recuperarán de la computadora del usuario ninguna información que permita establecer una identificación personal, ni ninguna otra información, al descargar dichas Actualizaciones de Seguridad. QUEDA PROHIBIDA TODA MODIFICACIÓN, ADAPTACIÓN, TRADUCCIÓN, ALQUILER, ARRENDAMIENTO, CESIÓN, REVENTA CON FINES COMERCIALES, DISTRIBUCIÓN, UTILIZACIÓN EN UNA RED O CREACIÓN DE TRABAJOS DERIVADOS BASADOS EN EL SOFTWARE O EN CUALQUIER PARTE DEL MISMO.

- 3. Propiedad del Software. Como Licenciatario, es propietario de los soportes en los que se graba o fija el Software, pero Roxio y sus otorgantes de licencia retienen el título y propiedad del Software registrados en los soportes originales y todas las copias subsiguientes del Software, independientemente del formato o los soportes en los que se encuentren los originales y las otras copias. Esta licencia no supone una venta del Software ni de ninguna copia.
- 4. Confidencialidad. Está de acuerdo en mantener la confidencialidad del Software y de no divulgarlo a terceros sin el consentimiento expreso y por escrito de Roxio. Además, se compromete a tomar las medidas necesarias para impedir el acceso de personas no autorizadas al Software.
- 5. Vigencia. Esta Licencia expirará el 1 de enero de 2045, a menos que se interrumpa antes de esta fecha, pudiendo el Licenciatario dar por finalizada su relación con el otorgante de la licencia mediante la destrucción del Software (incluyendo la documentación relacionada) con todas las copias o modificaciones realizadas en cualquier formato. Roxio, de igual modo, tiene la facultad de retirar la licencia automáticamente si el Licenciatario no cumple con las condiciones de este Contrato. En ambos casos, incluso en caso de la terminación por parte del Licenciatario, se deberá destruir el Software (incluyendo la documentación relacionada) junto con todas las copias o modificaciones en cualquier formato.
- 6. Términos especiales aplicables a bases de datos. En los casos en los que se incluya una base de datos con el Software, el Licenciatario acepta que sólo tiene licencia en relación con el uso del Software para realizar la creación de disco y que debe mantener confidencial la base de datos y todos los datos derivados de la misma, de acuerdo con las disposiciones de la Sección 4. Esta licencia no garantiza ningún derecho de distribución o divulgación de dicha base de datos o datos.
- 7. Garantía limitada. Roxio y sus Otorgantes de licencia garantizan únicamente que el Software funcionará substancialmente de conformidad con los materiales escritos que lo acompañan durante un período de treinta (30) días a partir de la fecha de compra. ROXIO Y SUS OTORGANTES DE LICENCIA NO GARANTIZAN Y NO PUEDEN GARANTIZAR LOS RESULTADOS QUE PUEDA OBTENER A TRAVÉS DEL USO DEL SOFTWARE O LA DOCUMENTACIÓN. LO MENCIONADO ESTABLECE LAS ÚNICAS Y EXCLUSIVAS SOLUCIONES O REPARACIONES QUE ROXIO Y SUS OTORGANTES DE LICENCIA BRINDARÁN EN CASO DE VIOLACIÓN DE ESTA GARANTÍA. CON LA EXCEPCIÓN DE LA GARANTÍA LIMITADA ANTERIOR, ROXIO Y SUS OTORGANTES DE LICENCIA NO BRINDAN NINGUNA OTRA GARANTÍA, ESCRITA O IMPLÍCITA, INCLUYENDO, PERO NO LIMITANDO, CON RESPECTO A LA NO VIOLACIÓN DE LOS DERECHOS DE TERCEROS, LA COMERCIABILIDAD O LA IDONEIDAD PARA UN PROPÓSITO EN PARTICULAR. Algunos estados no permiten la exclusión de las garantías implícitas o las limitaciones sobre la vigencia de una garantía implícita, por consiguiente, es posible que las limitaciones anteriores no se apliquen. Esta garantía otorga derechos específicos y los que puedan ser de aplicación según la legislación de cada estado.

La responsabilidad total de Roxio y sus Otorgantes de licencia y reparación exclusiva a cualquier violación de esta garantía será: (a) el remplazo de cualquier Software que usted devuelva y no cumpla con la garantía limitada anterior; o (b) si Roxio o su distribuidor no puede entregar el Software de remplazo, el Licenciatario podrá terminar este Contrato devolviendo el Software y su dinero será reembolsado. Si ha adquirido este Software junto con un producto hardware, deberá devolver el Software al fabricante del hardware.

- 8. Responsabilidad limitada. ROXIO Y SUS OTORGANTES DE LICENCIA NO SE HACEN RESPONSABLES DE DAÑOS INCIDENTALES, CONSECUENTES O INDIRECTOS, INCLUYENDO EL LUCRO CESANTE Y LA PÉRDIDA DE DATOS, INCLUSO SI ROXIO O UNO DE LOS LICENCIANTES HAN SIDO ADVERTIDOS DE LA POSIBLE EXISTENCIA DE TALES DAÑOS, O HAN TENIDO CONOCIMIENTO DE RECLAMACIONES EFECTUADAS POR TERCEROS. Algunos estados no permiten la exclusión o la limitación de daños especiales, incidentales o consecuentes, por consiguiente, es posible que la limitación o exclusión anterior no se aplique.
- 9. Exportación. El Licenciatario acepta las restricciones a la exportación y la reexportación del Software aplicables en EE.UU. y otros países. El Licenciatario se compromete a no exportar o reexportar el Software o la documentación en ninguna forma que viole la ley aplicable de los Estados Unidos de América o de cualquier otro país.
- 10. Indemnidad. El usuario acepta que Roxio no tiene responsabilidad alguna por el uso que el usuario haga del Software. El usuario compensará y eximirá a Roxio de toda reclamación por parte de terceros, daños, responsabilidad, costes y gastos (incluyendo los honorarios razonables de ámbito jurídico) que se deriven del uso del Software por parte del usuario, así como del incumplimiento por parte de éste de cualquiera de los términos de este Acuerdo.
- 11. Derechos restringidos del gobierno. El Software está sujeto a derechos restringidos de la siguiente forma. Si el Software se adquiere bajo los términos de un contrato GSA: el uso, la reproducción o la revelación están sujetos a las restricciones establecidas en el contrato ADP Schedule aplicable. Si el Software se adquiere bajo los términos de un contrato DoD o de agencia civil, el uso, la reproducción o la revelación por parte del Gobierno están sujetos a las restricciones de este Contrato de acuerdo con la sección 48 C.F.R. 12.212 de las Normas federales de adquisiciones (Federal Acquisition Regulations) y las normas que la reemplacen y la sección 49 C.F.R. 227.7202-1 del Suplemento DoD FAR (DoD FAR Supplement) y las normas que la reemplacen.
- 12. General. El Licenciatario manifiesta conocer y entender las estipulaciones del presente Contrato, y que el uso del Software supone la aceptación tácita de sus términos y condiciones. Además, también acuerda que ésta es la declaración exclusiva y completa del contrato entre Roxio y el Licenciatario, y que la misma anula cualquier otro contrato o acuerdo anterior, oral o escrito, y cualquier otra comunicación entre Roxio y el Licenciatario relacionada con el tema tratado en este Contrato. Ningún término adicional o diferente podrá aplicarse a Roxio a menos que Roxio dé su consentimiento expreso, incluyendo una renuncia expresa de los términos de este Contrato en un escrito firmado por una persona autorizada de Roxio. El Licenciatario asume toda responsabilidad del uso del Software y acuerda su uso responsable y con arreglo a las disposiciones legales vigentes. Este Contrato está regido por las leyes del Estado de California, excepto las relacionadas con el Copyright, que están regidas por la Ley Federal. Este Contrato se efectúa entre ambas partes en Milpitas, California. En caso de que cualquier disposición de este Contrato no se aplique en ninguna jurisdicción, entonces, dicha disposición se considerará separada de este Contrato y no afectará al resto del mismo. Todos los derechos sobre el Software no garantizados específicamente en este Contrato, se reservan a Roxio.

En caso de que tenga alguna duda sobre este Contrato, puede ponerse en contacto con Roxio escribiendo a:

Roxio, Inc. Legal Department 461 South Milpitas Boulevard Milpitas, California 95035, EE.UU.

## Contenido

## **[1 Introducción](#page-11-0)**

[Aplicaciones incluidas en Easy CD Creator 2](#page-12-0) [Requisitos del sistema 2](#page-12-1) [Desinstalación de Easy CD Creator 3](#page-13-0) [Instalación de Easy CD Creator 3](#page-13-1) [Inicio de Easy CD Creator 4](#page-14-0) [Uso de Project Selector 5](#page-15-0) [Qué tipos de CD virgen se pueden utilizar 5](#page-15-1) [Usos de los discos CD-R 6](#page-16-0) [Usos de los discos CD-RW 6](#page-16-1) [Qué cantidad de audio o datos puede contener un CD 7](#page-17-0)

## **[2 Creación de un CD de música](#page-18-0)  con Easy CD Creator**

[Creación de un CD de música 9](#page-19-0) [Creación de un CD de música únicamente](#page-21-0)  con una grabadora de CD 11 [Creación de un CD de música recopilatorio 12](#page-22-0) [Sugerencias para la creación de un CD de música 13](#page-23-0) [Trabajo con pistas en el proyecto de CD de música 15](#page-25-0) [Prueba de pistas 15](#page-25-1) [Conversión de una pista en un archivo WAV o WMA 16](#page-26-0) [Fusión de pistas \(compuestas\) 17](#page-27-0) [División de pistas compuestas 17](#page-27-1) [Edición del título del CD y el nombre del intérprete 17](#page-27-2) [Edición de títulos de pistas 18](#page-28-0) [Cambio del orden de las pistas 18](#page-28-1) [Eliminación de pistas del proyecto de CD de música 18](#page-28-2) [Reproducción de pistas 18](#page-28-3)

[Ver la barra de estado 20](#page-30-0) [Ver la barra de información del CD 21](#page-31-0) [Cómo guardar y abrir un proyecto de CD 21](#page-31-1) [Acceso a la base de datos de música en línea en Internet 22](#page-32-0) [Temas avanzados del CD de música 23](#page-33-0) [Escritura de un UPC 23](#page-33-1) [Introducción de la información ISRC 23](#page-33-2)

## **[3 Creación de un CD de datos con Easy CD Creator](#page-34-0)**

[Creación de un CD de datos 25](#page-35-0) [Trabajo con archivos y carpetas en el proyecto](#page-36-0)  de CD de datos 26 [Creación de una nueva carpeta 26](#page-36-1) [Eliminación de archivos y carpetas 27](#page-37-0) [Cambio de nombre de archivos y carpetas 27](#page-37-1) [Búsqueda de archivos 27](#page-37-2) [Ver la barra de estado 28](#page-38-0) [Ver la barra de información del CD 29](#page-39-0) [Borrado de un CD 29](#page-39-1) [Validación de un proyecto de CD 30](#page-40-0) [Temas avanzados del CD de datos 30](#page-40-1) [Creación de un CD de multisesión 30](#page-40-2) [Importación manual de una sesión 31](#page-41-0) [Creación de un CD de inicio 31](#page-41-1)

## **[4 Creación de un CD de datos con DirectCD](#page-45-0)**

[Introducción a DirectCD 35](#page-45-1) [Comprensión de la tecnología de los discos CD-R y CD-](#page-46-0)RW 36

[Acerca de la tecnología de los CD reescribibles 36](#page-46-1) [Acerca de UDF 1.5 37](#page-47-0) [Usos posibles de DirectCD 37](#page-47-1)

[Inicio de DirectCD 38](#page-48-0)

[Descripción de la ventana principal de DirectCD 39](#page-49-0) [Cambio de las opciones de DirectCD](#page-51-0)[41](#page-51-0)

[Para copiar archivos en un CD 44](#page-54-0) [Primera copia de archivos en un disco CD-R 44](#page-54-1) [Primera copia de archivos en un disco CD-RW 45](#page-55-0) [Primera copia de archivos en un disco DVD grabable 47](#page-57-0) [Métodos de copia 49](#page-59-0) [Expulsión del CD 50](#page-60-0) [Expulsión de un disco CD-R 50](#page-60-1) [Comparación de Opciones de expulsión un CD-R 52](#page-62-0) [Expulsión de un disco CD-RW o DVD grabable 54](#page-64-0) [Lectura de un CD 54](#page-64-1) [Lectura de discos CD-R 54](#page-64-2) [Lectura de discos CD-RW 55](#page-65-0) [Lectura de discos DVD grabables 55](#page-65-1) [Adición y borrado de archivos 56](#page-66-0) [Adición de más archivos a un disco CD-R](#page-66-1)  de Easy CD Creator 56 [Adición de más datos a todos los demás CD 56](#page-66-2) [Borrado de un CD 57](#page-67-0) [Eliminación de archivos específicos 58](#page-68-0) [Comprobación de un CD en busca de problemas 58](#page-68-1) [Inicio de ScanDisc 59](#page-69-0) [Comprensión del proceso de ScanDisc 60](#page-70-0) [Recuperación de archivos 61](#page-71-0) [Recuperación de archivos perdidos 63](#page-73-0) [Reparación de un CD 64](#page-74-0) [Recuperación de archivos dañados 64](#page-74-1) [Solución de problemas de DirectCD 66](#page-76-0) [El Explorador no puede ver los archivos copiados en el](#page-76-1)  CD 66 [Reparación de un CD ilegible 67](#page-77-0)

## **[5 Copia de un CD mediante CD Copier](#page-78-0)**

[Tipos de CD que se pueden copiar 69](#page-79-0) [Uso del CD-ROM como unidad de origen 70](#page-80-0) [Uso de la grabadora de CD como unidad de](#page-81-0)[origen y de](#page-81-0)  destino 71

*Contenido*

[Copia de un CD 71](#page-81-1) [Copia de un CD de música y de modo mixto 72](#page-82-0) [Realización de una copia del disco 72](#page-82-1) [Realización de varias copias 73](#page-83-0) [Propiedades de información del CD 73](#page-83-1) [Propiedades de la unidad de CD 74](#page-84-0)

## **[6 Solución de problemas de Easy CD Creator](#page-85-0)**

[Preguntas más frecuentes 76](#page-86-0) [Problemas de lectura de CD grabables 77](#page-87-0) [Cómo obtener ayuda 78](#page-88-0) [Ayuda en línea 78](#page-88-1) [Servicio de asistencia en línea de Easy CD Creator 78](#page-88-2)

## **[Índice](#page-89-0)**

# **1**

## <span id="page-11-0"></span>Introducción

#### **Contenido del capítulo**

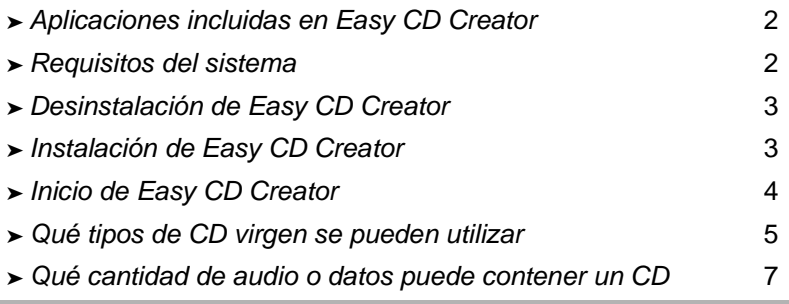

Use Easy CD Creator 5 Basic para crear sus propios CD. Basta un par de clics del ratón para crear CD de música que se pueden reproducir en lectores de CD domésticos o de coche, o bien para crear discos CD de datos para almacenar información, por ejemplo los archivos y carpetas de un disco duro.

A continuación se describen algunas de las acciones que se pueden realizar con Easy CD Creator 5 Basic:

- Crear CD de música de alta calidad desde cualquier origen, incluidos otros CD de música y archivos de audio (WAV, MP3 o WMA).
- Archivar y almacenar los datos informáticos en un CD de datos.
- Crear copias de seguridad de sus CD favoritos de música y datos.

## <span id="page-12-0"></span>**Aplicaciones incluidas en Easy CD Creator**

Easy CD Creator incluye todas las aplicaciones siguientes:

- **Easy CD Creator:** permite crear CD de música a partir de otros CD, MP3 y más. Cree CD de datos para compartir y archivar la información en los formatos más compatibles.
- **DirectCD:** cree CD de datos que permitan escribir archivos directamente en un CD grabable o en un CD reescribible de igual modo que si copiara archivos en un disquete o en una unidad extraíble.
- **CD Copier:** cree copias de seguridad de sus CD de música y datos.

## <span id="page-12-1"></span>**Requisitos del sistema**

A continuación, se indican los requisitos mínimos del sistema para Easy CD Creator:

- Ordenador IBM PC o compatible a 200 MHz o superior
- Windows 95, 98, NT4, 2000, Millennium Edition o XP
- 32 MB de RAM (se recomiendan 64 MB de RAM)
- 50 MB de espacio libre en el disco duro
- Grabadora de CD-R o unidad de CD reescribible (CD-RW)
- Lector de CD-ROM que permita extracción de audio digital (para crear un CD de música desde otros CD de música)
- Discos vírgenes CD-R o CD-RW (CD grabable o reescribible)
- Pantalla de 800 x 600, 256 colores como mínimo; se recomienda color de 16 bits
- Tarjeta de sonido compatible con Windows (de 16 bits o superior)
- Acceso a Internet para poder utilizar las funciones de Internet

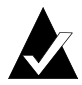

**Nota:** puede que los requisitos del sistema necesiten pequeños ajustes en la configuración del sistema operativo, espacio adicional en el disco duro y actualizaciones de los controladores de los componentes de hardware. Los resultados pueden variar dependiendo del equipo.

## <span id="page-13-0"></span>**Desinstalación de Easy CD Creator**

Roxio recomienda desinstalar cualquier versión anterior o de prueba de Easy CD Creator antes de instalar una versión nueva.

Para desinstalar Easy CD Creator, utilice el cuadro de diálogo Agregar o quitar programas del Panel de control de Windows.

Para acceder a este cuadro de diálogo:

En la barra de tareas de Windows, haga clic en Inicio, Configuración, haga clic en Panel de control y después en Agregar o quitar programas

## <span id="page-13-1"></span>**Instalación de Easy CD Creator**

Para instalar Easy CD Creator:

**1** Inserte el CD de Roxio Easy CD Creator 5 Basic en la unidad de CD-ROM o grabadora de CD.

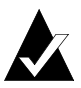

**Nota:** en esta guía, el término grabadora de CD hace referencia tanto a la grabadora de CD como a la unidad de CD reescribible.

Si está activada la opción de ejecución automática en el sistema, aparecerá la ventana de instalación de Roxio de forma automática, con lo que podrá ignorar los pasos 2 y 3.

- **2** En el menú Inicio, elija **Ejecutar**.
- **3** Escriba **d:\setup** (sustituya la **d** por la letra de la grabadora de CD o unidad de CD-ROM correspondiente.)
- **4** Siga las instrucciones de instalación que aparecen en la pantalla.

## <span id="page-14-0"></span>**Inicio de Easy CD Creator**

La manera más fácil de iniciar Easy CD Creator es desde Project Selector de Easy CD Creator. Project Selector permite seleccionar fácilmente la aplicación correcta para el tipo de CD que desea crear. Puede acceder a Project Selector de diversas maneras:

- Inserte un CD virgen en la grabadora de CD.
- En la barra de tareas de Windows, haga clic en **Inicio**, seleccione **Programas**, **Roxio Easy CD Creator 5** y después seleccione **Project Selector**.
- Haga doble clic en el icono de Project Selector del escritorio de Windows.
- Haga doble clic en el icono de Project Selector **de la ba**rra de tareas de Windows.

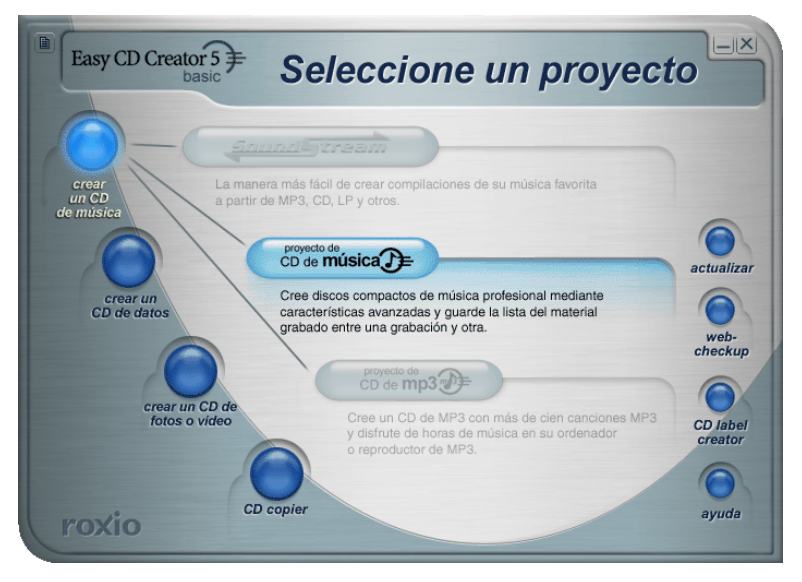

## <span id="page-15-0"></span>**Uso de Project Selector**

Para utilizar Project Selector:

**1** Deslice el puntero sobre los botones de Project Selector situados a la izquierda de la ventana. Las aplicaciones se agrupan por tipo de proyecto.

Cuando el puntero se desliza sobre cada botón, aparece un submenú a la derecha con una descripción de la aplicación correspondiente.

**2** Para abrir la aplicación que desea utilizar, haga clic en su botón correspondiente dentro del submenú.

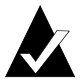

**Nota:** si una opción aparece en color gris, significa que no está disponible en la versión de Easy CD Creator 5 que tiene instalada actualmente. Actualícese a Easy CD Creator 5 Platinum para instalar la opción.

## <span id="page-15-1"></span>**Qué tipos de CD virgen se pueden utilizar**

Existen dos tipos de CD virgen (soportes grabables) que puede utilizar para crear sus propios CD:

- Discos CD-R (CD grabable)
- Discos CD-RW (CD reescribible)

Puede adquirir discos CD-R o CD-RW en el mismo establecimiento en el que ha adquirido la grabadora de CD o en un distribuidor local de productos informáticos.

## <span id="page-16-0"></span>**Usos de los discos CD-R**

Prácticamente, todas los lectores de CD-ROM y grabadoras de CD pueden leer discos CD-R. Los discos CD-R son excelentes para el almacenamiento permanente de datos y se deben utilizar si no necesita borrar los datos. Son más baratos que los discos CD-RW (reescribibles). A continuación, se indican algunos usos de los discos CD-R:

- Cuando desee crear un CD de música que se pueda reproducir en un equipo estéreo doméstico o de coche.
- Cuando desee copiar un CD de música para su uso personal.
- Cuando desee guardar definitivamente archivos de proyectos grandes.
- Cuando desee archivar o almacenar archivos definitivamente, como sus documentos, fotos o vídeos personales.

## <span id="page-16-1"></span>**Usos de los discos CD-RW**

Los discos reescribibles (CD-RW) sólo se pueden utilizar en unidades de CD reescribibles o en las unidades de CD-ROM MultiRead. En la mayoría de los lectores de CD domésticos o de coche, no es posible reproducir un CD de música grabado en un disco CD-RW. A continuación, se indican algunos usos de los discos CD-RW:

- Si necesita escribir, borrar, volver a escribir y actualizar archivos grandes en un CD.
- Si desea crear un CD de prueba o probar el contenido de un CD antes de crear uno permanente.

## <span id="page-17-0"></span>**Qué cantidad de audio o datos puede contener un CD**

La capacidad real de un CD virgen puede variar ligeramente; algunos CD de 74 minutos pueden durar hasta dos minutos más. Easy CD Creator permite grabar todos los datos o música que puedan caber en el CD. A continuación, se indican las capacidades típicas de los discos CD grabables existentes:

- **Discos CD-R vírgenes:** disponibles en dos capacidades: 650 MB (74 minutos) y 700 MB (80 minutos).
- **Discos CD-RW vírgenes:** disponibles sólo en una capacidad de 650 MB (74 minutos).
- **Discos mini CD-R vírgenes:** disponibles sólo en una capacidad de 180 MB (21 minutos).

# **2**

# <span id="page-18-0"></span>Creación de un CD de música con Easy CD Creator

#### **Contenido del capítulo**

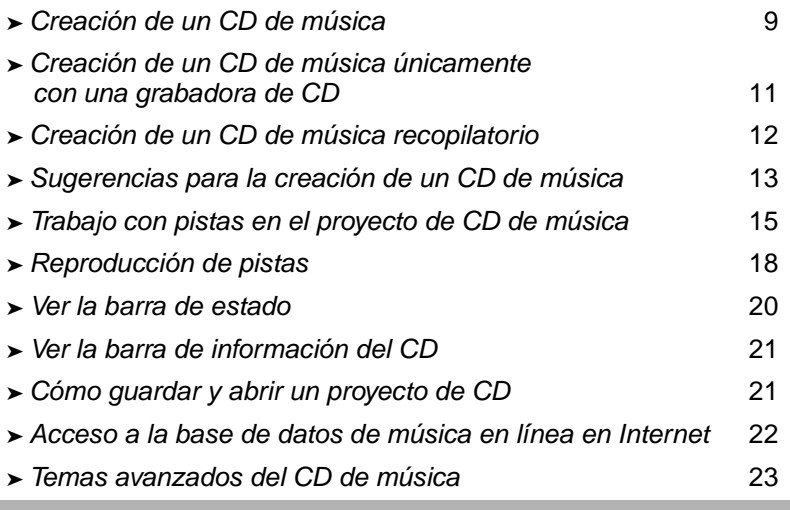

Un CD de música es un disco compacto (CD) utilizado para reproducir música en un lector de CD doméstico o de coche. Con Easy CD Creator, puede crear sus propios CD de música grabando pistas de otros CD de música o de archivos de audio (por ejemplo, archivos WAV, MP3 o WMA) almacenados en el disco duro.

A continuación, se explican algunos conceptos sobre los CD de música:

- A diferencia de los CD de datos, los CD de música se utilizan para reproducir música y no para almacenar datos.
- Además de en lectores de CD domésticos o de coche, un CD de música también se puede reproducir en casi todos los ordenadores con CD-ROM o grabadora de CD mediante un programa como el Reproductor de CD de Windows.
- Con Easy CD Creator, es posible crear un CD de música que contenga hasta 74 u 80 minutos de música y hasta 99 pistas.
- Con Easy CD Creator, puede crear su propio CD de compilación de música que contiene pistas de otros CD de música así como de archivos de audio.

## <span id="page-19-0"></span>**Creación de un CD de música**

Para crear un CD de música:

**1** Inicie un nuevo proyecto de CD de música. En la ventana Project Selector de Easy CD Creator, haga clic en **Crear un CD de música** y, a continuación, en **Proyecto de CD de música**. Aparece un proyecto de CD de música sin título.

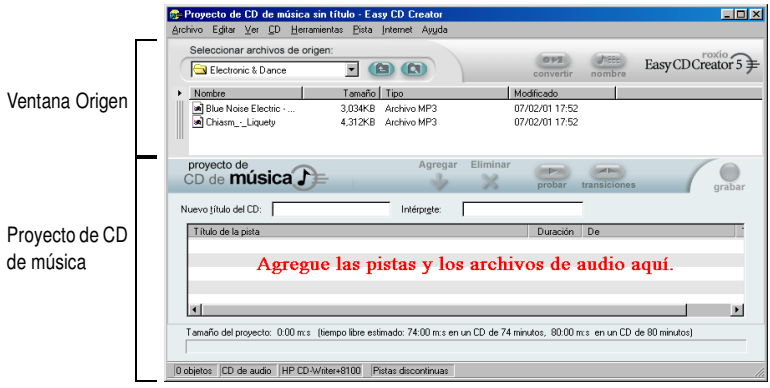

- **2** Inserte un CD virgen en la grabadora (unidad de destino).
- **3** Agregue las pistas de música que desee grabar en el proyecto de CD de música (si sólo va a grabar archivos de audio, vaya directamente al paso 4):

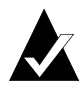

**Nota:** puede agregar cualquier combinación de pistas de música, archivos WAV, MP3 o WMA a un proyecto de CD de música. Se pueden agregar hasta 99 pistas y archivos, o hasta 650 MB (CD de 74 minutos) o 700 MB (CD de 80 minutos) de pistas y archivos a un proyecto de CD de música.

- **a** Inserte el CD de música en la unidad de CD-ROM (unidad de origen) y espere a que el CD aumente de revoluciones.
- **b** En el cuadro de lista desplegable Seleccionar archivos de origen, seleccione la unidad de CD-ROM que contiene el CD de música; en la ventana Origen aparece una lista de las pistas del CD.

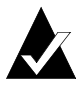

**Nota:** si la información sobre el CD de música se encuentra en el disco duro local, aparecen el título del CD, el nombre del intérprete y el nombre de cada pista en la ventana Origen. Si no aparece esta información y dispone de acceso a Internet, haga clic en **Dar nombre** para descargar la información de la base de datos de música en línea.

**c** Seleccione la pista (mantenga pulsada la tecla Ctrl o Mayús para seleccionar varias pistas) en la ventana Origen y, a continuación, haga clic en **Agregar**. La pista se agregará al proyecto de CD de música.

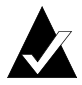

**Nota:** se pueden agregar pistas de varios CD si se repiten los pasos a-c (esto resulta especialmente útil cuando se desea realizar un CD de música recopilatorio). Durante el proceso de grabación real, se le solicitará que inserte el CD de música adecuado para la pista que se está grabando.

- **4** Agregue los archivos de audio que desee grabar al proyecto de CD de música:
	- **a** En el cuadro de lista desplegable Seleccionar archivos de origen, seleccione la carpeta en la que se encuentran los archivos; en la ventana Origen aparece una lista de todos los archivos de audio de la carpeta.
	- **b** Seleccione el archivo (mantenga pulsada la tecla Ctrl o Mayús para seleccionar varios archivos) en la ventana Origen y, a continuación, haga clic en **Agregar**. El archivo se agregará al proyecto de CD de música.
- **5** Haga clic en **Grabar**. Aparece el cuadro de diálogo Configurar la grabación del CD.
- **6** Haga clic en **Comenzar grabación**.

## <span id="page-21-0"></span>**Creación de un CD de música únicamente con una grabadora de CD**

La creación de un CD de música a partir de otros CD de música normalmente se realiza mediante una unidad de CD-ROM (con funciones de extracción de audio digital) y una grabadora de CD. Si sólo dispone de una grabadora de CD y desea grabar pistas de otros CD de música, puede llevar a cabo una de las acciones siguientes:

■ Guardar primero las pistas de los CD de música en el disco **duro:** este método requiere convertir cada pista del CD de música que se desee grabar en un archivo de audio (WAV, MP3 o WMA) en el disco duro. Una vez guardado en el disco duro, puede agregar el archivo de audio al proyecto de CD de música y grabarlo igual que un CD de música normal. Consulte *[Conversión de una pista en un archivo WAV o WMA](#page-26-0)* en [la página 16](#page-26-0).

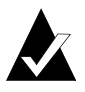

**Nota:** los usuarios que tienen un CD-ROM y una grabadora de CD también utilizan frecuentemente este método.

■ **Intercambiar los CD en la grabadora de CD:** este método requiere agregar las pistas al proyecto de CD de música y grabarlas de la misma forma que un CD de música normal. Se le pedirá que inserte los CD de música que contienen las pistas que desea grabar. Consulte *[Creación de un CD de](#page-19-0)  música* [en la página 9](#page-19-0).

## <span id="page-22-0"></span>**Creación de un CD de música recopilatorio**

Un CD de música recopilatorio es un CD de música que se crea a partir de varios orígenes musicales, incluidos otros CD de música y archivos de audio (WAV, MP3 o WMA). En Easy CD Creator, crear un CD de música recopilatorio es lo mismo que crear un CD de música. A continuación se ofrecen algunas sugerencias útiles para crear un CD de música recopilatorio:

■ **Recuperar de Internet el título del CD**, el nombre del **intérprete y de las pistas, así como su duración:** si va a grabar pistas de CD de música, puede recuperar automáticamente la información sobre los CD de música comerciales, incluido el título del CD, el intérprete y los nombres de las pistas de la base de datos de música en línea en Internet. Consulte *[Acceso a la](#page-32-0)  [base de datos de música en línea en Internet](#page-32-0)* en la página 22. Esta información permite que Easy CD Creator identifique los CD.

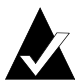

**Nota:** si no dispone de acceso a Internet, asigne manualmente un título de CD, nombre de intérprete y nombres de pista a cada CD de música desde el que grabe. Consulte *[Edición del título del CD y el nombre del intérprete](#page-27-2)* y *[Edición de títulos de pistas](#page-28-0)* en la página 18.

■ **Etiquetar el proyecto de CD de música con el título del CD y el nombre del intérprete:** antes de grabar el CD, es recomendable etiquetar el CD con un nuevo título de CD y nombre de intérprete del proyecto de CD de música. Consulte *[Edición del título del CD y el nombre del intérprete](#page-27-2)* en la [página 17.](#page-27-2)

- **Insertar y volver a insertar el CD de música:** si está grabando pistas de CD de música, durante el proceso de grabación real se le solicitará que inserte el CD de música adecuado para la pista que se está grabando. Si hay pistas de varios CD distintos, esté preparado para retirar e insertar los CD en la unidad de origen cuando se le solicite. Un método alternativo para grabar pistas de varios CD de música consiste en guardarlas primero en el disco duro, según se describe a continuación.
- Guardar primero las pistas de los CD de música en el disco **duro:** este método requiere convertir cada pista del CD de música que se desee grabar en un archivo de audio (WAV o WMA) en el disco duro. Una vez guardado en el disco duro, puede agregar el archivo de audio al proyecto de CD de música y grabarlo igual que un CD de música normal. Consulte *[Conversión de una pista en un archivo WAV o WMA](#page-26-0)* en [la página 16](#page-26-0) y *[Creación de un CD de música](#page-19-0)* en la página 9.

## <span id="page-23-0"></span>**Sugerencias para la creación de un CD de música**

A continuación se ofrecen algunas sugerencias para la creación de un CD de música:

- **Copiar un CD de música completo con CD Copier:** para realizar una copia de seguridad de un CD de música completo, utilice CD Copier. Consulte Capítulo 5, *[Copia de un CD mediante](#page-78-1)  [CD Copier](#page-78-1)*.
- **Convertir una pista a formato WAV o WMA:** para guardar una pista de un CD de música existente en el disco duro, conviértala en un formato de audio WAV o WMA. Una vez guardado en el disco duro, puede agregar el archivo de audio al proyecto de CD de música y grabarlo igual que un CD de música normal. Consulte *[Conversión de una pista en un archivo](#page-26-0)  WAV o WMA* [en la página 16](#page-26-0).
- **Recuperar de Internet el título del CD, el nombre del intérprete y los títulos de las pistas:** para recuperar el título del CD, el nombre del intérprete y los títulos de las pistas de un CD de música comercial, utilice la base de datos musical en línea disponible en Easy CD Creator. Consulte *[Acceso a la base](#page-32-0)  [de datos de música en línea en Internet](#page-32-0)* en la página 22.
- **Etiquetar el proyecto de CD de música con el título del CD y el nombre del intérprete:** antes de grabar el CD, es recomendable etiquetar el CD con un nuevo título de CD y nombre de intérprete del proyecto de CD de música. Una vez grabado el CD, no podrá cambiar el título ni el nombre.
- **Grabar en modo de pistas continuas para eliminar el intervalo de dos segundos entre las pistas:** para evitar que haya un intervalo de dos segundos entre las pistas de música, grabe el CD de música mediante la opción Pistas continuas. Al crear el CD, elija **Pistas continuas** del cuadro de diálogo Configuración de la grabación del CD.
- **Probar las pistas:** para escuchar una pista tal y como se grabará en el CD, pruébela antes de grabarla. Esto resulta especialmente útil si desea probar los efectos que haya aplicado a la pista. Consulte *Prueba de pistas* [en la página 15](#page-25-1).
- **Guardar el proyecto de CD de música:** puede guardar el proyecto de CD de música para grabar un CD más adelante. Al guardar un proyecto de CD de música, se guarda un archivo que sólo contiene las instrucciones que especifican las pistas y los archivos que se deben incluir en el proyecto de CD de música. Consulte *[Cómo guardar y abrir un proyecto de CD](#page-31-1)* [en la página 21](#page-31-1).

## <span id="page-25-0"></span>**Trabajo con pistas en el proyecto de CD de música**

Una vez agregadas una o varias pistas al proyecto de CD de música, dispone de las siguientes opciones:

- Prueba de pistas
- Conversión de una pista en un archivo WAV o WMA
- Fusión de pistas (compuestas)
- División de pistas compuestas
- Edición del título del CD y el nombre del intérprete
- Edición de títulos de pistas
- Cambio del orden de las pistas
- Eliminación de pistas del proyecto de CD de música

## <span id="page-25-1"></span>**Prueba de pistas**

Con la prueba de pistas puede escuchar una pista tal y como se grabará en el CD. Esto resulta especialmente útil si desea probar los efectos que haya aplicado a la pista.

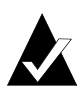

**Nota:** se necesitan una tarjeta de sonido y altavoces si desea probar las pistas.

Para probar las pistas:

- **1** En el proyecto de CD de música, seleccione una o varias pistas.
- **2** Haga clic en **Probar**. Aparece el reproductor multimedia de Easy CD Creator y comienza a reproducir las pistas seleccionadas.

## <span id="page-26-0"></span>**Conversión de una pista en un archivo WAV o WMA**

Easy CD Creator permite guardar en el disco duro las pistas de un CD de música. Puede asignar nombres a las pistas que guarde, seleccionar el formato (WAV o WMA) y seleccionar la calidad del formato (por ejemplo, calidad de CD).

Para convertir una pista de un CD de música existente:

- **1** Inicie un nuevo proyecto de CD de música. En el menú Archivo, seleccione **Nuevo proyecto de CD** y, a continuación, **CD de música**.
- **2** Inserte el CD de música que contiene la pista de música que desea convertir en la unidad de CD-ROM (unidad de origen) y espere a que el CD aumente de revoluciones.
- **3** En el cuadro de lista desplegable Seleccionar archivos de origen, seleccione la unidad de CD-ROM que contiene el CD de música; en la ventana Origen aparece una lista de las pistas del CD.

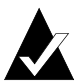

**Nota:** si la información sobre el CD de música se encuentra en el disco duro local, aparecen el título del CD, el nombre del intérprete y el nombre de cada pista en la ventana Origen. Si no aparece esta información y dispone de acceso a Internet, haga clic en **Nombre** para descargar la información de la base de datos de música en línea.

- **4** En la ventana Origen, seleccione la pista que desea convertir.
- **5** Haga clic en **Convertir**. Aparece el cuadro de diálogo Extraer pistas de audio en archivos.
- **6** Seleccione una ubicación para el archivo en el cuadro de lista desplegable Guardar en.
- **7** En el cuadro de texto Nombre de archivo, escriba el nombre del archivo.
- **8** Seleccione el tipo de formato en el cuadro de lista desplegable Guardar como archivos de tipo:
	- WAV
	- WMA

**9** En el cuadro de lista desplegable Formato, seleccione la calidad de formato que desea que tenga el archivo y haga clic en **Guardar**. Las opciones disponibles varían en función del sistema. Por lo general, cuanto mayor es la calidad mayor es el tamaño del archivo.

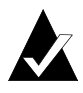

**Nota:** haga clic en **Opciones / Ocultar opciones** en el cuadro de diálogo Convertir pistas de audio para mostrar u ocultar las opciones.

## <span id="page-27-0"></span>**Fusión de pistas (compuestas)**

Una pista compuesta es una pista única formada por dos o más pistas independientes.

Para crear una pista compuesta:

- **1** Seleccione dos o más pistas que desee fusionar.
- **2** En el menú Pista, elija **Fusionar pistas**.

Las pistas aparecen como una pista única en el proyecto de CD de música.

## <span id="page-27-1"></span>**División de pistas compuestas**

Una pista compuesta es una pista única formada por dos o más pistas independientes.

Para separar una pista compuesta:

- **1** Seleccione la pista compuesta que desea separar.
- **2** En el menú Pista, elija **Dividir pistas**. La pista compuesta aparece como varias pistas en el proyecto de CD de música.

## <span id="page-27-2"></span>**Edición del título del CD y el nombre del intérprete**

Para identificar de forma exclusiva el CD de música que va a crear, puede escribir un título de CD y un nombre de intérprete para el CD:

■ Haga clic en los cuadros de texto Nuevo título del CD o Intérprete y escriba un nombre nuevo.

## <span id="page-28-0"></span>**Edición de títulos de pistas**

Puede cambiar el nombre de todas las pistas del proyecto de CD de música:

- **1** Haga clic con el botón derecho del ratón en el nombre de pista que desee editar en el proyecto de CD de música.
- **2** Seleccione **Cambiar nombre**.
- **3** Escriba el nombre nuevo de la pista.

## <span id="page-28-1"></span>**Cambio del orden de las pistas**

El orden de las pistas, tal como aparecen en el proyecto de CD de música, es aquel en el que se grabarán en el CD.

Para cambiar el orden de las pistas:

■ Seleccione la pista cuyo orden desee cambiar y arrástrela a la nueva posición.

## <span id="page-28-2"></span>**Eliminación de pistas del proyecto de CD de música**

Al eliminar una pista del proyecto de CD de música no se elimina la pista original del CD de música ni el archivo WAV, MP3 o WMA del disco duro.

Para eliminar una pista del proyecto de CD de música:

- **1** Seleccione la pista del proyecto de CD de música.
- **2** Haga clic en **Eliminar**.

## <span id="page-28-3"></span>**Reproducción de pistas**

El reproductor multimedia incluido con Easy CD Creator permite reproducir una o varias pistas de música o archivos de audio.

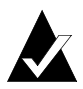

**Nota:** se necesita una tarjeta de sonido y altavoces si desea escuchar las pistas o los archivos de audio. Para reproducir una pista de música del CD, la tarjeta de sonido tiene que estar conectada a la grabadora de CD de origen o a la unidad de CD-ROM mediante un cable de audio.

Para reproducir una pista de música de un CD:

- **1** Inserte el CD de música en la unidad de CD-ROM (unidad de origen) y espere a que el CD aumente de revoluciones.
- **2** En el cuadro de lista desplegable Seleccionar archivos de origen, seleccione la unidad de CD-ROM que contiene el CD de música; en la ventana Origen aparece una lista de las pistas del CD.

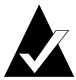

**Nota:** si la información sobre el CD de música se encuentra en el disco duro local, aparecen el título del CD, el nombre del intérprete y el nombre de cada pista en la ventana Origen. Si no aparece esta información y dispone de acceso a Internet, haga clic en **Dar nombre** para descargar la información de la base de datos de música en línea.

**3** Seleccione una o varias pistas en la ventana Origen y, a continuación, haga clic en **Probar**. Aparece el reproductor multimedia de Easy CD Creator y comienza a reproducir las pistas.

Para reproducir un archivo de audio (WAV, MP3 o WMA) del disco duro:

- **1** En el cuadro de lista desplegable Seleccionar archivos de origen, seleccione la carpeta en la que se encuentra el archivo de audio; en la ventana Origen aparece una lista de los archivos de audio de la carpeta.
- **2** Seleccione uno o varios archivos de audio en la ventana Origen y, a continuación, haga clic en **Probar**. Aparece el reproductor multimedia y comienza a reproducir las pistas.

## <span id="page-30-0"></span>**Ver la barra de estado**

La barra de estado situada en la parte inferior del proyecto de CD de música muestra mensajes relativos a la función del comando o botón seleccionados.

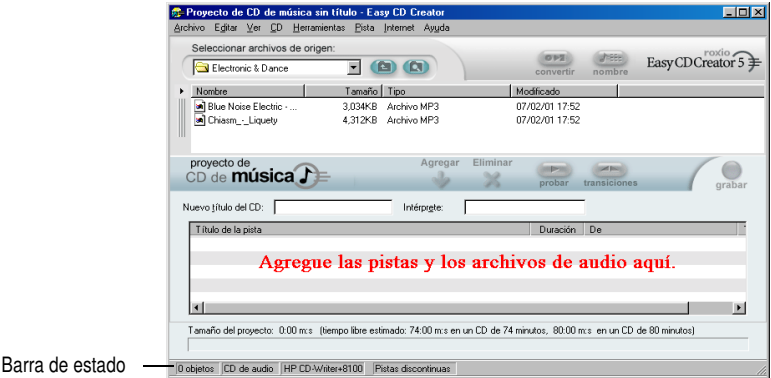

La barra de estado también muestra la información siguiente del proyecto de CD de música:

- Número de pistas del proyecto de CD de música.
- Tipo de CD (Haga doble clic en este campo para ver el cuadro de diálogo Propiedades del proyecto de CD.)
- Opción de sistema de archivos: Joliet o ISO 9660. (Haga doble clic en este campo para ver el cuadro de diálogo Propiedades del proyecto de CD.)
- Grabadora de CD. (Haga doble clic en este campo para ver el cuadro de diálogo Propiedades de la unidad de CD.)
- Método de escritura: Pistas continuas o Pistas discontinuas. (Haga doble clic para cambiar entre una y otra.)

Para mostrar u ocultar la barra de estado:

■ Del menú Ver, seleccione **Barra de estado**.

## <span id="page-31-0"></span>**Ver la barra de información del CD**

La barra de información del CD de música situada en la parte inferior del proyecto de CD muestra el espacio libre disponible (en minutos y segundos) en el CD.

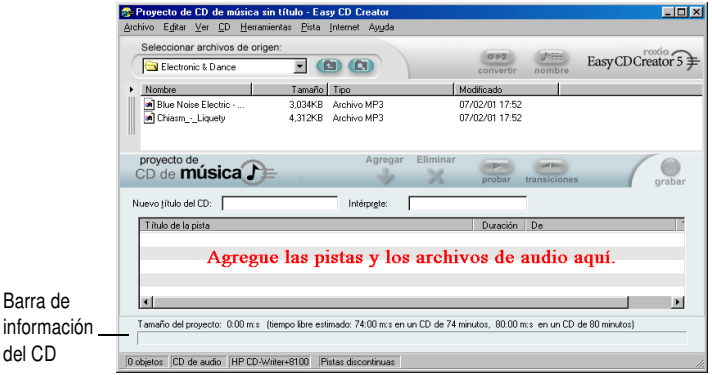

Para mostrar u ocultar la barra de información del CD:

■ Del menú Ver, seleccione **Barra de información del CD**.

## <span id="page-31-1"></span>**Cómo guardar y abrir un proyecto de CD**

Puede crear un proyecto de CD (música, datos o CD de inicio), guardarlo y utilizarlo para grabar un CD más adelante.

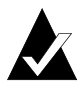

**Nota:** al guardar un proyecto de CD, se guarda un archivo que contiene sólo las instrucciones que especifican los archivos que se deben incluir en el proyecto de CD.

Para guardar un proyecto de CD:

- **1** Del menú Archivo, seleccione **Guardar lista del proyecto como**.
- **2** Escriba un nombre de archivo y seleccione una ubicación.
- **3** Haga clic en **Guardar**.

Para abrir un proyecto de CD:

- **1** En el menú Archivo, elija **Abrir proyecto de CD**.
- **2** Seleccione el proyecto de CD (.cl5) que desea abrir.
- **3** Haga clic en **Abrir**.

## <span id="page-32-0"></span>**Acceso a la base de datos de música en línea en Internet**

La base de datos de música en línea está disponible si tiene acceso a Internet. El acceso a la base de datos permite recuperar automáticamente información sobre un CD de música comercial, incluido el título del CD, el intérprete y los nombres de las pistas.

Para acceder a la base de datos de música en línea:

- **1** Inserte el CD de música en la unidad de CD-ROM (unidad de origen) y espere a que el CD aumente de revoluciones.
- **2** En el cuadro de lista desplegable Seleccionar archivos de origen, seleccione la unidad de CD-ROM que contiene el CD de música; en la ventana Origen aparece una lista de las pistas del CD.

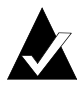

**Nota:** si la información sobre el CD de música se encuentra en el disco duro local, aparecen el título del CD, el nombre del intérprete, los nombres de las pistas y su duración en la ventana Origen. Si no aparece esta información y tiene acceso a Internet, continúe con el paso 3.

#### **3** Haga clic en **Nombre**.

Si no está conectado actualmente a Internet, se le pedirá que lo haga. Si ya está conectado a Internet, se accede a la base de datos de música en línea. Si el CD se encuentra en la base de datos, el título del CD, el intérprete y los nombres de las pistas se muestran en la ventana Origen.

## <span id="page-33-0"></span>**Temas avanzados del CD de música**

## <span id="page-33-1"></span>**Escritura de un UPC**

Easy CD Creator permite escribir un código de producto universal (UPC) para identificar cada pista (necesario para los CD comerciales). Puede introducir el código UPC en el cuadro de diálogo Propiedades del proyecto de CD.

Para ver el cuadro de diálogo Propiedades del proyecto de CD:

■ En el menú Archivo, elija **Propiedades del proyecto de CD**.

Aparece el cuadro de diálogo Propiedades del proyecto de CD. Haga clic en **Ayuda** en el cuadro de diálogo para obtener información sobre las propiedades.

## <span id="page-33-2"></span>**Introducción de la información ISRC**

Easy CD Creator permite introducir la información del Código de grabación estándar internacional (ISRC) para los CD que cree. Esta información incluye el autor de cada pista, el país de origen y el año de producción. La información ISRC se puede introducir desde el cuadro de diálogo Propiedades de la pista de audio.

Para ver el cuadro de diálogo Propiedades de la pista de audio:

- **1** Haga clic con el botón derecho del ratón en la pista para la que desee proporcionar información ISRC en el proyecto de CD de música.
- **2** Seleccione **Propiedades**.

Aparece el cuadro de diálogo Propiedades de la pista de audio. Haga clic en **Ayuda** en el cuadro de diálogo para obtener información sobre las propiedades.

# **3**

# <span id="page-34-0"></span>Creación de un CD de datos con Easy CD Creator

#### **Contenido del capítulo**

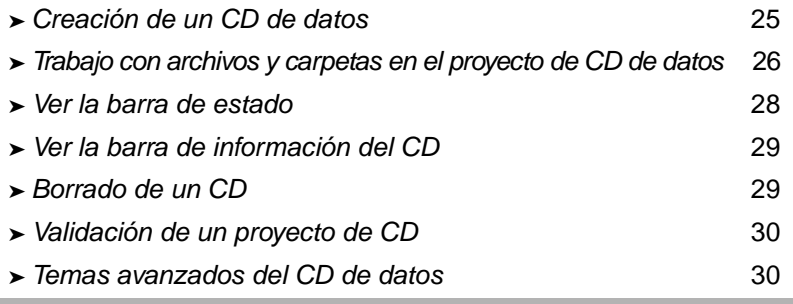

Un CD de datos es un disco compacto (CD) que se utiliza para almacenar datos informáticos. Con Easy CD Creator, puede crear sus propios CD de datos en los que puede grabar cualquier archivo o carpeta almacenados en su disco duro.

A continuación, se explican algunos conceptos sobre los CD de datos:

■ A diferencia de los CD de música, los CD de datos se utilizan sólo para almacenar datos y no se pueden reproducir en lectores de CD estéreo domésticos ni de coche.

- Un CD de datos puede contener normalmente hasta 650 MB de datos en un CD-R virgen de 74 minutos o en un disco CD-RW, y 700 MB de datos en un disco CD-R virgen de 80 minutos.
- Es posible acceder a un CD de datos prácticamente desde cualquier ordenador que disponga de un lector de CD-ROM o una grabadora de CD.
- Un CD de datos es adecuado para la copia de seguridad y archivado de los archivos importantes, como hojas de cálculo, registros impositivos y datos financieros.
- Asimismo, es apropiado para compartir presentaciones multimedia, gráficos, archivos de CAD, descargas de Internet, sitios Web y documentos empresariales con otras personas.

## <span id="page-35-0"></span>**Creación de un CD de datos**

Para crear un CD de datos:

**1** Inicie un proyecto de CD de datos. En la ventana Project Selector de Easy CD Creator, haga clic en **Crear un CD de datos** y, a continuación, en **Proyecto de CD de datos**. Aparece un proyecto de CD de datos sin título.

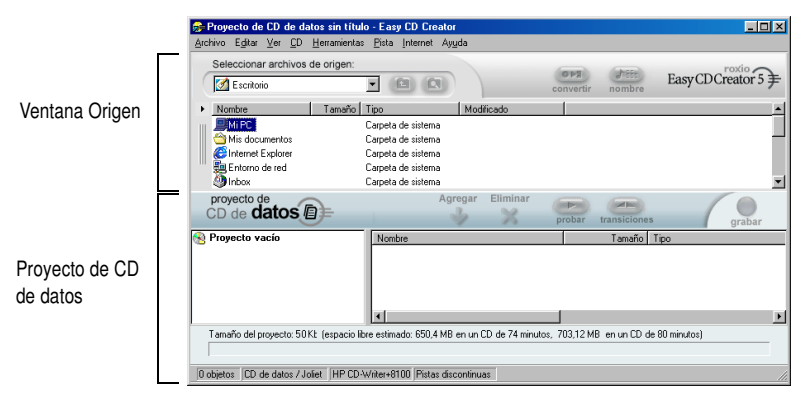

- **2** Inserte un CD virgen en la grabadora (unidad de destino).
- **3** En el cuadro de lista desplegable Seleccionar archivos de origen, seleccione la carpeta en la que se encuentran los archivos; en la ventana Origen aparece una lista de todos los archivos de la carpeta.
**4** Seleccione el archivo (mantenga pulsada la tecla Ctrl o Mayús para seleccionar varios archivos) en la ventana Origen y, a continuación, haga clic en **Agregar**. El archivo se agregará al proyecto de CD de datos.

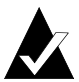

**Nota:** se pueden agregar hasta 650 MB (CD de 74 minutos) o 700 MB (CD de 80 minutos) de archivos y carpetas a un proyecto de CD de datos.

- **5** Haga clic en **Grabar**. Aparece el cuadro de diálogo Configuración de la grabación del CD.
- **6** Haga clic en **Comenzar grabación**.

## **Trabajo con archivos y carpetas en el proyecto de CD de datos**

Tras haber agregado uno o varios archivos a un proyecto de CD de datos, dispone de las siguientes opciones:

- Creación de una nueva carpeta
- Eliminación de archivos y carpetas
- Cambio de nombre de archivos y carpetas
- Búsqueda de archivos

#### **Creación de una nueva carpeta**

Puede crear una carpeta nueva en el proyecto de CD de datos y agregar archivos y carpetas a la nueva carpeta.

Para crear una nueva carpeta:

■ En el menú Editar, elija **Nueva carpeta**.

#### **Eliminación de archivos y carpetas**

La eliminación de un archivo o carpeta del proyecto de CD de datos no elimina el archivo o la carpeta original del disco duro.

Para eliminar un archivo o una carpeta del proyecto de CD de datos:

- **1** Seleccione el archivo o la carpeta en el proyecto de CD de datos.
- **2** Haga clic en **Eliminar**.
- **3** Haga clic en **Sí**.

#### **Cambio de nombre de archivos y carpetas**

Puede cambiar el nombre de los archivos y carpetas del proyecto de CD de datos. El cambio de nombre de un archivo o carpeta del proyecto de CD de datos no cambia el nombre original del archivo o carpeta en el disco duro.

Para cambiar el nombre de un archivo o una carpeta:

- **1** Haga clic con el botón derecho del ratón en el archivo o la carpeta que desea editar en el proyecto de CD de datos.
- **2** Seleccione **Cambiar nombre**.
- **3** Escriba otro nombre.

#### **Búsqueda de archivos**

Para buscar un archivo en el sistema:

- **1** En la ventana Origen, haga clic en el botón **Buscar archivos o carpetas**.
- **2** En el cuadro de texto Nombre, escriba el nombre del archivo que desea buscar.
- **3** En el cuadro de lista desplegable Buscar en, seleccione la unidad o carpeta en la que desea realizar la búsqueda.
- **4** Haga clic en **Buscar ahora**.

## **Ver la barra de estado**

Barra

La barra de estado situada en la parte inferior del proyecto de CD de datos muestra mensajes relativos a la función del comando o botón seleccionados.

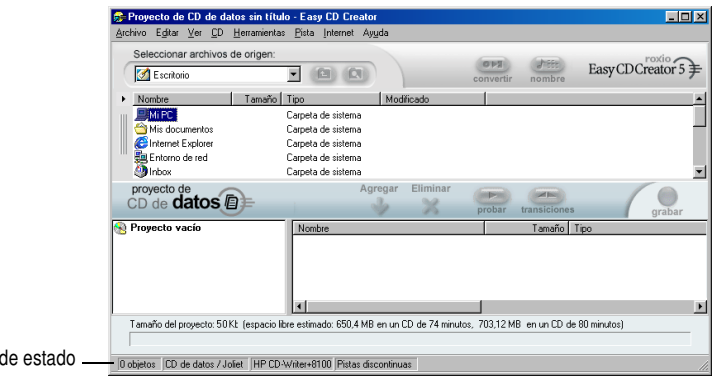

La barra de estado también muestra la información siguiente del proyecto de CD de datos:

- Número de archivos y carpetas del proyecto de CD de datos.
- Tipo de CD (Haga doble clic en este campo para ver el cuadro de diálogo Propiedades del proyecto de CD.)
- Opción de sistema de archivos: Joliet o ISO 9660. (Haga doble clic en este campo para ver el cuadro de diálogo Propiedades del proyecto de CD.)
- Grabadora de CD. (Haga doble clic en este campo para ver el cuadro de diálogo Propiedades de la unidad de CD.)
- Método de escritura: Pistas continuas o Pistas discontinuas. (Haga doble clic para cambiar entre una y otra.)

Para mostrar u ocultar la barra de estado:

■ Del menú Ver, seleccione **Barra de estado**.

## **Ver la barra de información del CD**

La barra de información del CD de datos situada en la parte inferior del proyecto de CD muestra el espacio libre disponible (en MB) en el CD.

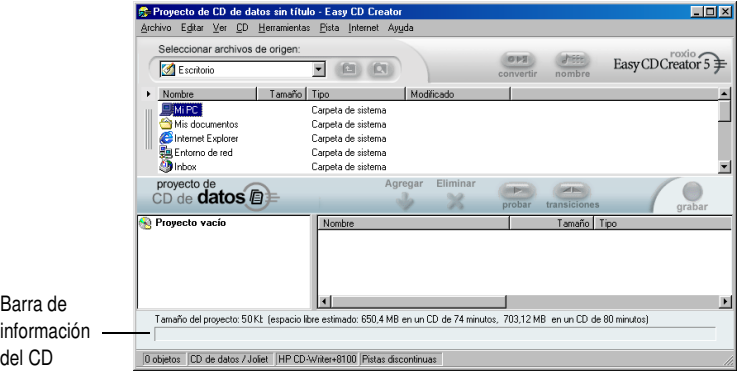

Para mostrar u ocultar la barra de información del CD:

■ Del menú Ver, seleccione **Barra de información del CD**.

## **Borrado de un CD**

Para borrar el contenido de un disco CD-RW insertado en la unidad de CD reescribible:

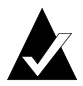

**Nota:** no se puede borrar el contenido de un disco CD-R.

- **1** En la ventana Origen, elija la unidad reescribible que contiene el disco CD-RW que desea borrar.
- **2** En el menú CD, elija **Borrar el disco**.

## **Validación de un proyecto de CD**

La validación de un proyecto de CD permite comprobar que el contenido del origen no se haya movido, eliminado, cambiado de nombre o modificado desde que se agregó al proyecto. Si no se puede encontrar algún elemento, se le solicita que lo elimine del proyecto de CD antes de grabar el proyecto.

Para validar un proyecto de CD:

■ En el menú Archivo, elija **Validar el proyecto**.

## **Temas avanzados del CD de datos**

#### **Creación de un CD de multisesión**

Una sesión es un área grabada en un CD que contiene una o más pistas de música o de datos. Un CD puede tener una única sesión (como la mayoría de los CD de música) o sesiones múltiples; estos últimos se denominan CD multisesión.

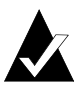

**Nota:** no se recomienda el uso de CD de música multisesión. Sólo las pistas grabadas en la primera sesión se pueden reproducir en la mayoría de los CD estéreo domésticos o de coche.

Para crear un CD de multisesión:

- **1** Para grabar la primera sesión, siga las instrucciones de *[Creación](#page-35-0)  [de un CD de datos](#page-35-0)* en la página 25. Antes de empezar a grabar, realice las siguientes operaciones:
	- En el cuadro de diálogo Propiedades del proyecto de CD (en el menú Archivo, seleccione **Propiedades del proyecto de CD**), seleccione **Modo 2: CD-ROM XA**.
	- En el cuadro de diálogo Configurar la grabación del CD (que se muestra al hacer clic en Grabar) en Opciones, seleccione **Pistas continuas** y **Finalizar sesión. No finalizar CD** como método de grabación.
- **2** Cuando esté preparado para agregar otra sesión al CD, asegúrese de que el CD está insertado en la grabadora de CD predeterminada. Antes de agregar datos al proyecto de CD, haga lo siguiente:
	- En el cuadro de diálogo Propiedades del proyecto de CD, seleccione **Importar automáticamente la sesión anterior**. Esto vincula la nueva sesión con la última sesión grabada en el CD.
- **3** Siga de nuevo las instrucciones de *[Creación de un CD de datos](#page-35-0)* en [la página 25](#page-35-0). Al agregar datos al proyecto de CD, los datos de la sesión anterior se importan automáticamente en el proyecto de CD.
- **4** Siga las instrucciones de *Creación de un CD de datos*.

#### **Importación manual de una sesión**

Para importar una sesión específica de un CD de multisesión en un proyecto de CD de datos, siga estas instrucciones:

- **1** Inserte el CD multisesión en la grabadora de CD predeterminada.
- **2** En el menú CD, elija **Importar sesión**.
- **3** Seleccione la sesión que desea importar de la lista y haga clic en **Importar**.

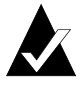

**Nota:** si importa una sesión distinta de la última sesión grabada en el CD podría perder el acceso a la sesión no importada.

#### **Creación de un CD de inicio**

Con Easy CD Creator se puede crear un CD de inicio con el que es posible iniciar el ordenador. Un CD de inicio contiene una imagen de inicio, archivo que es una representación exacta de un disco duro o disquete de inicio. Para crear un CD de inicio se necesita una imagen de un disquete de inicio o del disco duro.

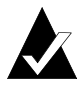

**Nota:** la creación de un CD de inicio es una tarea que sólo deben realizar usuarios con experiencia. Es necesario tener conocimientos sobre la creación de disquetes y discos duros de inicio, y sobre la creación y edición de los archivos config.sys y autoexec.bat de DOS.

Para crear un CD de inicio, siga las instrucciones de las siguientes secciones.

#### **Comprobación de que el sistema admite CD de inicio**

Para iniciar el sistema desde un CD de inicio, el propio sistema debe admitir la función de CD de inicio. Debe comprobar estos aspectos:

- Busque en los parámetros del BIOS la opción de compatibilidad con CD de inicio. Si está disponible, active la opción. La mayoría de los sistemas de clase Pentium (o superior) admiten esta función.
- Si la unidad de CD-ROM está conectada a un adaptador de host SCSI y este adaptador tiene BIOS incorporado, consulte la documentación del adaptador de host para verificar que admite CD de inicio. Si la compatibilidad con CD de inicio está disponible, asegúrese de que está activada para el adaptador.

#### **Creación de un CD de inicio con Easy CD Creator**

Para crear un CD de inicio:

- **1** Inserte un CD virgen en la grabadora (unidad de destino).
- **2** Inicie un nuevo proyecto de CD de inicio. En el menú Archivo, señale **Nuevo proyecto de CD** y, a continuación, seleccione **CD de inicio**. Aparece el cuadro de diálogo Elija un tipo de CD de inicio.
- **3** Seleccione el tipo de CD de inicio:
	- **Emulación de disquete (1,44 MB):** seleccione esta opción si desea un CD de inicio que le permita iniciar el sistema bajo un sistema operativo específico y, seguidamente, cargar un controlador de dispositivo que comprenda el verdadero formato del CD, normalmente ISO 9660. (Requiere un disquete de inicio. Consulte Creación de un disquete de inicio. Consulte *[Creación de un disquete de inicio](#page-44-0)* en la [página 34.](#page-44-0))
	- **Emulación de disquete (2,88 MB):** seleccione esta opción si desea un CD de inicio que le permita iniciar el sistema bajo un sistema operativo específico y, seguidamente, cargar un controlador de dispositivo que comprenda el verdadero formato del CD, normalmente ISO 9660. (Requiere un disquete de inicio. Consulte Creación de un disquete de inicio. Consulte *[Creación de un disquete de inicio](#page-44-0)* en la [página 34.](#page-44-0))
	- **Emulación de disco duro:** seleccione esta opción si desea proporcionar un gran espacio de almacenamiento en CD-ROM compatible con MS-DOS en el que puedan estar los programas y acceder a los datos.
	- **Sin emulación:** seleccione esta opción si no desea que el CD emule a un disquete o a un disco duro.
- **4** Seleccione la emulación apropiada para el tipo de CD de inicio que haya elegido.
- **5** Haga clic en **Aceptar**. Siga las instrucciones en pantalla que pueden aparecer.
- **6** Cuando aparezca el proyecto de CD de inicio, utilice Easy CD Creator de la misma forma que para crear un CD de datos.

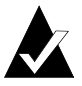

**Nota:** una vez creado el CD, utilícelo en el sistema que desea iniciar. Asegúrese de que está activada la compatibilidad con CD-ROM de inicio, inserte el CD de inicio en la unidad de CD-ROM y reinicie el sistema. Si puede iniciar el sistema desde el CD de inicio, significará que lo ha creado correctamente.

#### <span id="page-44-0"></span>**Creación de un disquete de inicio**

El disquete que necesita crear depende del sistema desde el que desea iniciar. El disquete tiene que formatearse con el comando Format de DOS (FORMAT A: /S) y contener un archivo config.sys y autoexec.bat.

Normalmente, el archivo config.sys contiene instrucciones para cargar el controlador de CD-ROM de DOS mientras que el archivo autoexec.bat contiene instrucciones para cargar las extensiones de CD-ROM de DOS en Microsoft (es decir, mscdex.exe).

Consulte la documentación del sistema para conocer la forma correcta de cargar el controlador de CD-ROM de DOS y mscdex.exe. Debe probar esta configuración con el disquete de inicio antes de crear un CD de inicio. Si el sistema de destino se inicia bien con el disquete y asigna una letra de unidad a la unidad de CD-ROM del sistema, ya puede crear un CD de inicio.

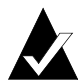

**Nota:** al agregar líneas de comando a config.sys y autoexec.bat, no utilice rutas de acceso fijas. Por ejemplo:

Entrada recomendada: device=aspicd.sys /d:aspicd0 No recomendada: device=a:\aspicd.sys /d:aspicd0

# **4**

## Creación de un CD de datos con DirectCD

#### **Contenido del capítulo**

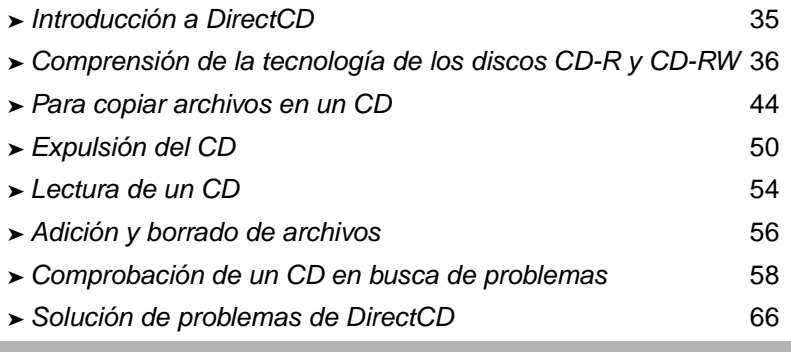

## <span id="page-45-0"></span>**Introducción a DirectCD**

DirectCD formatea un disco CD grabable (CD-R), CD reescribible (CD-RW) o DVD grabable para poder copiar archivos directamente en el mismo de manera muy similar a como se copian archivos en un disquete o en una unidad extraíble. Puede utilizar entonces el Explorador de Windows o cualquier otro programa que pueda leer y escribir en una letra de unidad para copiar archivos a un CD.

DirectCD ofrece un sistema de archivos basado en UDF versión 1.5 y escribe datos en el CD mediante la tecnología escritura de paquetes. Este sistema de archivos le proporciona acceso mediante una letra de unidad a la grabadora de CD.

Una vez formateado el CD, puede copiar archivos a éste mediante la característica de arrastrar y soltar del Explorador de Windows, así como con otros métodos. Consulte *[Métodos de copia](#page-59-0)* en la página 49.

## <span id="page-46-0"></span>**Comprensión de la tecnología de los discos CD-R y CD-RW**

Si no tiene experiencia en grabar sus propios CD de datos, las secciones siguientes le ayudarán a comprender algunos de las tecnologías y los términos relacionados.

#### **Acerca de la tecnología de los CD reescribibles**

Si tiene una unidad de CD reescribible, puede utilizar dos tipos de CD para crear sus propios CD:

- CD grabables (CD-R)
- CD reescribibles (CD-RW)

CD-RW es una tecnología que, al igual que CD-R, le permite grabar información en un CD. La diferencia estriba en que con CD-RW puede además borrar el contenido de un CD y escribir nuevos datos en él. Según cómo desee usar el CD, cada tipo de CD ofrece ventajas únicas.

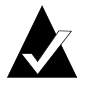

**Nota:** sólo las unidades de CD-RW y de CD-ROM MultiRead pueden leer discos CD-RW y únicamente las unidades de CD-RW pueden escribir datos en discos CD-RW.

#### **Acerca de UDF 1.5**

El Formato de disco universal (UDF) versión 1.5, es un sistema de archivos estándar que permite que se utilice una grabadora de CD como dispositivo lógico en un sistema informático. En otras palabras, UDF permite leer y escribir archivos en un CD con la grabadora de CD, exactamente como se haría en un disquete o en un disco duro.

Si tiene instalado DirectCD 5.0, dispondrá automáticamente del lector UDF, necesario para leer CD con formato UDF 1.5. Cuando se crea un CD mediante DirectCD, se copia automáticamente en el mismo el lector UDF para Windows. Cuando se inserte el CD en una unidad, el lector preguntará automáticamente si se desea instalar este software.

Los lectores compatibles con UDF versión 1.5, están disponibles para la mayoría de los sistemas operativos y deben instalarse para que las grabadoras de CD puedan leer CD con formato UDF 1.5.

#### **Usos posibles de DirectCD**

DirectCD es la manera más sencilla de copiar archivos de datos directamente en un CD. Algunos usos posibles de DirectCD son:

- Archivamiento de datos
- Realización de copia de seguridad de un disco duro
- Divulgación de información a las sucursales de una empresa
- Transferencia y distribución de datos a otros sistemas Windows
- Distribución de bases de datos

Debe usar software de creación de CD maestros, como Easy CD Creator, para crear CD cuando desee obtener:

- Un copia de prueba de un CD antes de enviarlo a la fábrica para su duplicación
- CD que se puedan leer en distintos sistemas operativos, como DOS o Windows 3.x
- CD de música
- CD de datos especiales, como por ejemplo CD mejorados

Consulte la Ayuda en pantalla de su software de creación de CD maestros para obtener más información.

#### **Inicio de DirectCD**

Elija uno de los métodos siguientes para iniciar DirectCD y así poder comenzar a copiar archivos en su CD:

- En la ventana Project Selector de Easy CD Creator, haga clic en **Crear un CD de datos** y, a continuación, en **DirectCD**.
- En la barra de tareas de Windows, haga clic en **Inicio**, seleccione **Programas**, **Roxio Easy CD Creator 5**, **Aplicaciones** y después seleccione **Utilidad de formateo de DirectCD**.
- Haga doble clic en el icono de DirectCD **de** la barra de tareas de Windows.
- Inserte en la grabadora de CD un disco CD-R, CD-RW o DVD-RAM que ya haya formateado con DirectCD o algún otro programa compatible con UDF versión 1.5. Después de unos segundos, se mostrará el cuadro de diálogo CD listo. De esta manera se le informa de que ya puede leer y escribir sus archivos mediante cualquier programa que pueda leer y escribir en una letra de unidad.

A continuación, se mostrará la ventana principal de DirectCD, en la que puede formatear un CD para copiar archivos mediante el método de arrastrar y colocar.

#### **Descripción de la ventana principal de DirectCD**

La ventana principal de DirectCD le ofrece acceso a las funciones de DirectCD y muestra información acerca de la grabadora de CD y el CD seleccionados. Desde aquí puede formatear un CD y dejarlo preparado para la copia de archivos. Después de formatear un CD, puede copiar en él los archivos mediante Windows Explorer u otro programa de Windows. Consulte *[Métodos de copia](#page-59-0)* en la página 49.

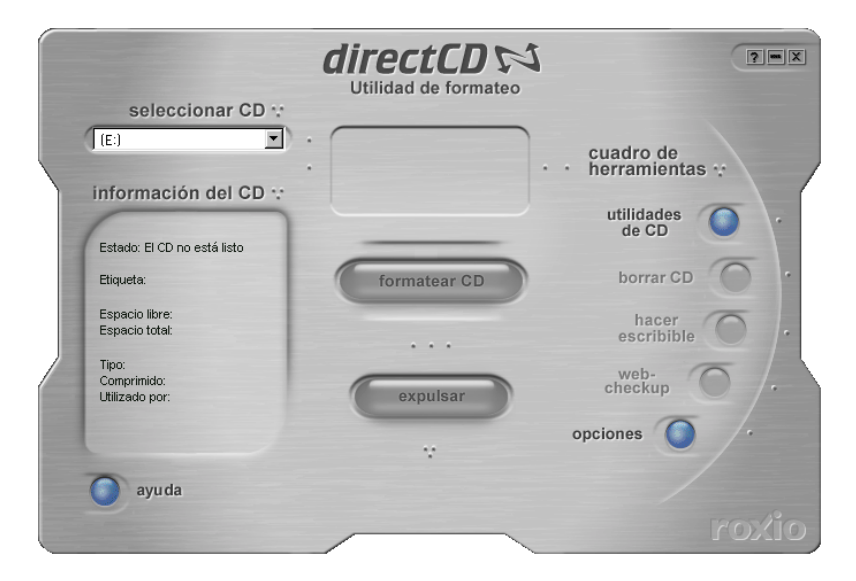

- **Seleccionar CD:** seleccione la grabadora de CD que contiene el CD con el que desea trabajar. Si sólo dispone de una grabadora de CD instalada, ésta se seleccionará automáticamente. Si la grabadora de CD que desea usar no aparece en la lista, asegúrese de que está instalada correctamente o compruebe el sitio Web de Roxio en busca de actualizaciones que admitan la unidad.
- **Información del CD:** muestra la siguiente información del CD que se encuentra en la grabadora de CD seleccionada:
	- **Estado:** estado actual del CD. Para obtener información acerca del estado y el tipo, consulte la Ayuda en línea.
	- **Etiqueta:** nombre que escribió para identificar el CD.
- **Espacio libre:** cantidad de espacio (en MB) que queda disponible para su uso en el CD.
- **Espacio total:** cantidad de datos (en MB) que se puede almacenar en el CD.
- **Tipo:** tipo de CD. Para obtener información acerca del estado y el tipo, consulte la Ayuda en línea.
- **Comprimido:** estado de compresión del CD: Sí o No.
- **Utilizado por:** programa que utiliza el CD actualmente.
- **Formatear CD:** muestra el cuadro de diálogo Formateo, en el que puede formatear un CD nuevo sin usar. Al formatear un CD éste queda preparado para aceptar archivos. Asimismo, puede formatear un disco CD-RW o DVD grabable utilizado previamente, con lo que los archivos ya existentes en el CD dejarán de estar disponibles. Consulte *[Primera copia de](#page-54-1)  [archivos en un disco CD-R](#page-54-1)* en la página 44, *[Primera copia de](#page-55-0)  [archivos en un disco CD-RW](#page-55-0)* en la página 45, *[Primera copia de](#page-57-0)  [archivos en un disco DVD grabable](#page-57-0)* en la página 47.
- **Expulsar:** expulsa el CD de la grabadora de CD seleccionada actualmente. Según el tipo de CD y las opciones que haya seleccionado, puede que se muestre o no el cuadro de diálogo Opciones de expulsión. Consulte *[Expulsión de un disco CD-R](#page-60-1)* en [la página 50](#page-60-1), *[Expulsión de un disco CD-RW o DVD grabable](#page-64-1)* en la [página 54.](#page-64-1)
- **Utilidades de CD:** muestra el cuadro de diálogo Utilidades, desde el que se puede acceder a ScanDisc. Consulte *[Comprobación de un CD en busca de problemas](#page-68-0)* en la [página 58.](#page-68-0)
- **Borrar CD:** le permite borrar el contenido de un disco CD-RW o DVD grabable para liberar espacio. Consulte *[Borrado de un](#page-67-0)  CD* [en la página 57](#page-67-0).
- **Hacer escribible:** le permite añadir archivos a un disco CD-R que se creó mediante Easy CD Creator con la opción Cerrar sesión y dejar CD abierto. Debe hacer que el CD sea escribible para poder añadir otros archivos al mismo. Consulte *[Adición de](#page-66-1)  [más archivos a un disco CD-R de Easy CD Creator](#page-66-1)* en la página 56.
- **Web-checkup:** inicia el explorador de Internet de su ordenador y se conecta automáticamente a un sitio Web de actualización de software.
- **Opciones:** muestra el cuadro de diálogo Opciones, en el que se puede cambiar las opciones de DirectCD. Consulte *[Cambio de](#page-51-0)  [las opciones de DirectCD](#page-51-0)* en la página 41.

#### <span id="page-51-0"></span>**Cambio de las opciones de DirectCD**

DirectCD le permite personalizar varias opciones.

Para cambiar las opciones:

- **1** En el cuadro de lista desplegable Seleccionar CD de la ventana principal de DirectCD, seleccione la grabadora de CD que desea utilizar.
- **2** Haga clic en **Opciones**. Aparece el cuadro de diálogo Opciones.

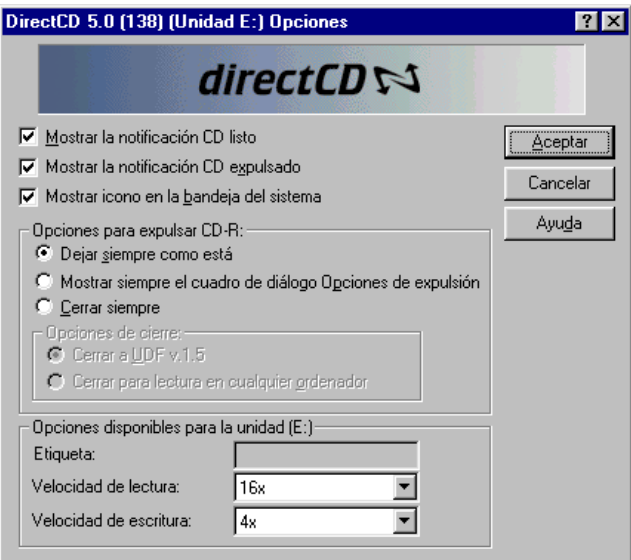

**3** Cambie las opciones como sea necesario.

Las opciones seleccionadas se aplican cada vez que utiliza DirectCD en este ordenador.

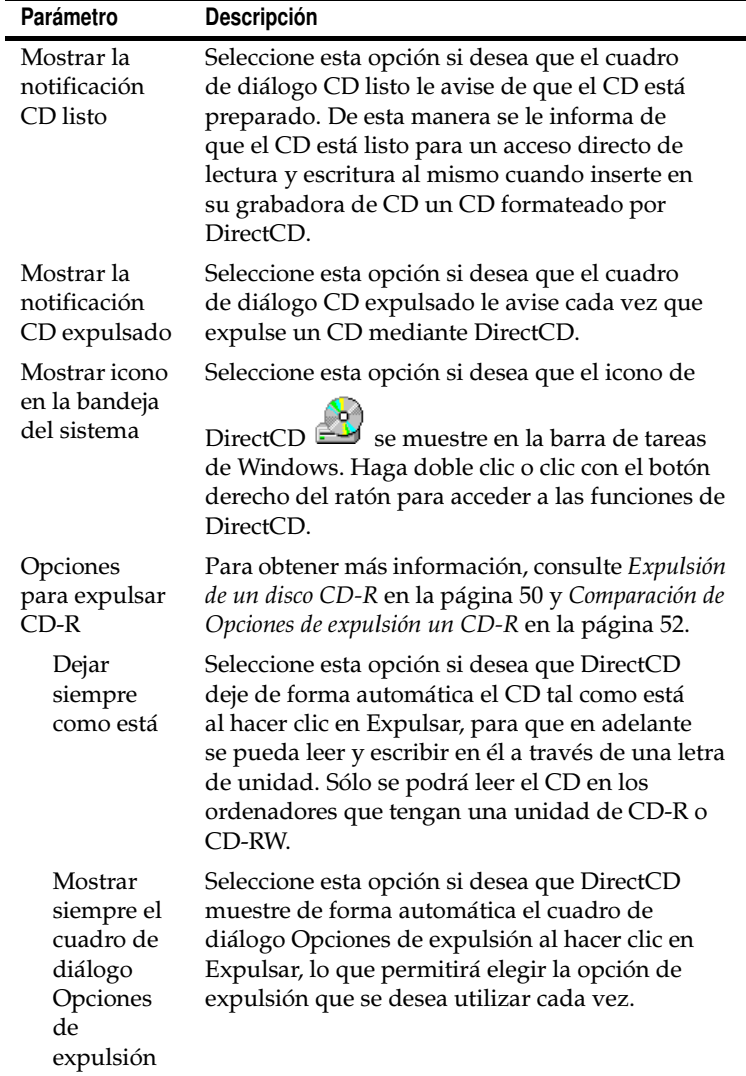

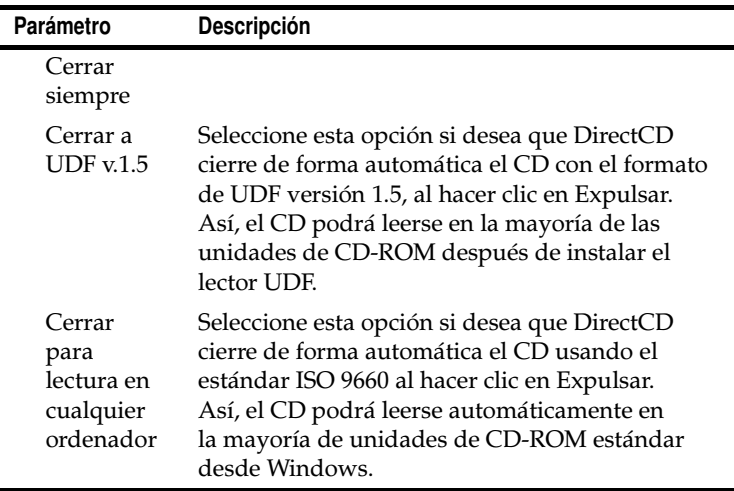

**4** Cambie las Opciones disponibles para la unidad [letra], según sea necesario.

Estas opciones se aplican sólo a la grabadora de CD que seleccionó en la ventana principal de DirectCD.

■ **Etiqueta:** escriba un nuevo nombre para identificar su CD o mantenga el nombre que ya tenía. La etiqueta de CD puede tener 11 caracteres como máximo. No puede utilizar los caracteres siguientes en una etiqueta: \ / : ; \* ? " <  $>$  | + = ., [ ].

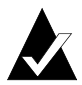

**Nota:** debe asegurarse de que la velocidad de los CD que utilice se corresponde con la de la unidad. Normalmente no necesitará cambiar la velocidad de lectura ni de escritura.

■ **Velocidad de lectura:** muestra la velocidad de lectura actual de la unidad. Quizá le interese cambiar la velocidad de lectura para que sea similar a la de escritura si necesita escribir una gran cantidad de datos en el CD. Para obtener información adicional acerca de cómo cambiar la velocidad de lectura, consulte la Ayuda en línea.

- **Velocidad de escritura:** muestra la velocidad de escritura actual de la unidad. Quizá le interese cambiar la velocidad de escritura para que coincida con la indicada para el CD. Si crea un CD y después no puede leerlo en la misma unidad, pruebe a reducir la velocidad de escritura y vuelva a escribir los datos. Para obtener información adicional acerca de cómo cambiar la velocidad de escritura, consulte la Ayuda en línea.
- **5** Haga clic en **Aceptar**.

## <span id="page-54-0"></span>**Para copiar archivos en un CD**

Antes de poder copiar archivos en un CD virgen, debe formatearlo. Las opciones de formato disponibles varían en función del tipo de CD que utilice. Las secciones siguientes describen cómo copiar archivos por primera vez y los diversos métodos de copia de archivos que puede usar.

#### <span id="page-54-1"></span>**Primera copia de archivos en un disco CD-R**

Antes de poder copiar archivos en un disco CD-R, debe formatearlo.

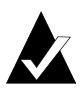

**Nota:** el botón Formatear CD no está disponible en el caso de un disco CD-R ya formateado.

Para formatear un disco CD-R:

- **1** Inserte un disco CD-R virgen en la grabadora de CD.
- **2** En el cuadro de lista desplegable Seleccionar CD de la ventana principal de DirectCD, seleccione la grabadora de CD que contiene el CD que desea formatear.
- **3** Haga clic en **Formatear CD**. Aparece el cuadro de diálogo Formateo.
- **4** En el cuadro de diálogo Etiqueta, escriba un nombre para identificar el CD.

La etiqueta de CD puede tener 11 caracteres como máximo. No puede utilizar los caracteres siguientes en una etiqueta:  $\setminus$  / : ; \* ? " < > | + = . , [ ].

Si formatea un disco CD-R, no dispondrá de ninguna opción de tipo de formateo y el proceso durará entre 15 y 30 segundos.

**5** Haga clic en **Iniciar formateo**. Se comenzará a formatear el CD y se mostrará un cuadro de diálogo de progreso.

Puede realizar otras tareas en el ordenador mientras se formatea el CD. El cuadro de diálogo CD listo se muestra cuando finaliza el proceso.

**6** Haga clic en **Aceptar**. El CD está listo para copiar archivos en él. Consulte *[Métodos de copia](#page-59-0)* en la página 49.

#### <span id="page-55-0"></span>**Primera copia de archivos en un disco CD-RW**

Antes de poder copiar archivos en un disco CD-RW, debe formatearlo.

Asimismo, puede formatear el CD para borrar sus datos. Si con esta finalidad se usa Formateo rápido, sólo se eliminará el directorio interno en el que se enumeran los archivos. Ya no podrá ver o acceder a los archivos que contiene el CD, pero siguen almacenados en él.

Para formatear o borrar un disco CD-RW:

- **1** Inserte un disco CD-RW virgen en la grabadora de CD.
- **2** En el cuadro de lista desplegable Seleccionar CD de la ventana principal de DirectCD, seleccione la grabadora de CD que desea utilizar.
- **3** Haga clic en **Formatear CD**. Aparece el cuadro de diálogo Formateo.
- **4** En el cuadro de diálogo Etiqueta, escriba un nombre para identificar el CD.

La etiqueta de CD puede tener 11 caracteres como máximo. No puede utilizar los caracteres siguientes en una etiqueta:  $\setminus$  / : ; \* ? " < > | + = . , [ ].

**5** Si desea habilitar la compresión de datos en el CD, seleccione la opción **Habilitar compresión**.

La compresión hace que los archivos ocupen menos espacio en el CD. Una vez que se ha formateado un CD con compresión, todos los datos se escribirán comprimidos en él. La razón de compresión varía desde aproximadamente 1.5:1 hasta aproximadamente 3:1, según el tipo de archivos que copie en el CD.

Para leer el CD, debe tener instalado DirectCD 5.0 o el lector UDF. Cuando se crea un CD mediante DirectCD, se copia automáticamente en el mismo el lector UDF para Windows. Cuando se inserte el CD en una grabadora de CD, el lector preguntará automáticamente si se desea instalar este software. Para escribir en el CD en otras grabadoras de CD de otros ordenadores, debe utilizar DirectCD 5.0.

- **6** Seleccione el Tipo de formateo que desea utilizar.
	- Si formatea un disco CD-RW virgen, puede que disponga de dos opciones:
		- **Formateo rápido:** éste es un tipo de formateo especial que sólo admiten determinadas unidades de CD-RW. La opción estará disponible sólo si su unidad lo admite. El Formateo rápido le permite comenzar a usar el CD en un plazo de 3 a 7 minutos, mientras que el resto del proceso de formateo continúa en segundo plano. El formateo en segundo plano puede tardar hasta 90 minutos en completarse, según la velocidad de la grabadora de CD y las tareas que el ordenador esté realizando durante ese tiempo. Puede interrumpir sin ningún problema el formateo rápido expulsando el CD. Cuando vuelva a insertar el CD en una unidad de CD-RW que no admita formateo rápido, podrá leer el CD pero no podrá escribir datos en él hasta que finalice el formateo. Cuando vuelva a insertar el CD en una unidad que admita el formateo rápido, este proceso se reanudará a partir del punto en que se interrumpió y podrá escribir datos en el CD.
- **Formateo completo:** este proceso dura unos 60 minutos en una unidad de doble velocidad y unos 15 minutos en una de óctuple velocidad. Comprueba la integridad de la superficie del CD, lo prepara para que pueda aceptar datos y escribe el sistema de archivos UDF en el CD.
- Si formatea un disco CD-RW que ya se haya formateado previamente, dispondrá de dos opciones:
	- **Formateo rápido:** este proceso dura sólo unos minutos. Escribe el sistema de archivos de DirectCD en el CD, pero no comprueba el estado físico del mismo. No se podrá acceder a ningún archivo que existiera el CD, pero siguen en él.
	- **Formateo completo:** es el mismo proceso que se describe en la opción Formateo completo anterior. Cualquier dato que estuviera en el CD se borrará *de forma definitiva*.
- **7** Haga clic en **Iniciar formateo**. Se comenzará a formatear el CD y se mostrará un cuadro de diálogo de progreso.

Puede realizar otras tareas en el ordenador mientras se formatea el CD. El cuadro de diálogo CD listo se muestra cuando finaliza el proceso.

**8** Haga clic en **Aceptar**. El CD está listo para escribir información en él. Consulte *[Métodos de copia](#page-59-0)* en la página 49.

#### <span id="page-57-0"></span>**Primera copia de archivos en un disco DVD grabable**

Antes de poder copiar archivos en un disco DVD grabable, debe formatearlo.

Asimismo, puede formatear el disco para borrar sus datos. Si con esta finalidad se usa Formateo rápido, sólo se eliminará el directorio interno en el que se enumeran los archivos. Dejará de ver los archivos que contiene el disco, pero siguen existiendo en él.

Para formatear un disco DVD grabable:

- **1** Inserte un disco DVD grabable virgen en la grabadora de discos.
- **2** En el cuadro de lista desplegable Seleccionar CD de la ventana principal de DirectCD, seleccione la grabadora de discos que desea utilizar.
- **3** Haga clic en **Formatear CD**. Aparece el cuadro de diálogo Formateo.
- **4** En el cuadro de diálogo Etiqueta, escriba un nombre para identificar el disco.

La etiqueta del disco puede tener 11 caracteres como máximo. No puede utilizar los caracteres siguientes en una etiqueta:  $\setminus$  / : ; \* ? " < > | + = . , [ ].

**5** Si desea habilitar la compresión de datos en el disco, seleccione la opción **Habilitar compresión**.

La compresión hace que los archivos ocupen menos espacio en el disco. Una vez que se ha formateado un disco con compresión, todos los datos se escribirán comprimidos en él. La razón de compresión varía desde aproximadamente 1.5:1 hasta aproximadamente 3:1, según el tipo de archivos que copie en el disco.

Para leer el disco, debe tener instalado DirectCD 5.0 o el lector UDF. Cuando se crea un disco mediante DirectCD, se copia automáticamente en el mismo el lector UDF para Windows. Cuando se inserte el disco en una grabadora de discos, el lector preguntará automáticamente si se desea instalar este software. Para escribir en el disco en otras grabadoras de discos de otros ordenadores, debe utilizar DirectCD 5.0.

- **6** Seleccione el Tipo de formateo que desee utilizar:
	- Si formatea un disco DVD-RW virgen, sólo dispondrá de una opción:
		- **Formateo completo:** este proceso dura aproximadamente una hora en una unidad de velocidad simple. Comprueba la integridad de la superficie del disco, lo prepara para que pueda aceptar datos y escribe el sistema de archivos UDF en el disco. DVD-RW realizará el formato en segundo plano. Esto permitirá al usuario utilizar el disco mientras tiene lugar este proceso en segundo plano.
- Si formatea un disco DVD grabable utilizado anteriormente, dispondrá de dos opciones:
	- **Formateo rápido:** este proceso dura sólo unos minutos. Escribe el sistema de archivos de DirectCD en el disco, pero no comprueba el estado físico del mismo. No se podrá acceder a ningún archivo que existiera el disco, pero siguen en él.
	- **Formateo completo:** es el mismo proceso que se describe en la opción Formateo completo anterior. Cualquier dato que estuviera en el disco se borrará *de forma definitiva*.
- **7** Haga clic en **Iniciar formateo**. Se comenzará a formatear el disco y se mostrará un cuadro de diálogo de progreso.

Puede realizar otras tareas en el ordenador mientras se formatea el disco. El cuadro de diálogo CD listo se muestra cuando finaliza el proceso.

**8** Haga clic en **Aceptar**. El disco está listo para copiar archivos en él. Consulte *[Métodos de copia](#page-59-0)* en la página 49.

#### <span id="page-59-0"></span>**Métodos de copia**

Una vez que se ha formateado el CD y está listo para recibir datos, puede copiar archivos en él de varias formas:

■ En el Explorador de Windows, arrastre y coloque los archivos en la letra de unidad de la grabadora de CD (tiene un icono

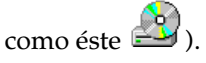

- Seleccione Guardar como en el menú Archivo de cualquier programa de Windows y seleccione la letra de unidad de su grabadora de CD.
- Utilice el comando **Enviar a** haciendo clic con el botón derecho del ratón en un archivo en el Explorador de Windows y, a continuación, seleccionando la letra de unidad de su grabadora de CD en el menú emergente.
- Utilice los comandos de MS-DOS desde una ventana de DOS.

## <span id="page-60-0"></span>**Expulsión del CD**

Tiene que expulsar el CD para sacarlo de la grabadora de CD. Las opciones disponibles para expulsar un CD varían en función del tipo de CD que utilice. En las secciones siguientes se describe cómo expulsar un CD.

#### <span id="page-60-1"></span>**Expulsión de un disco CD-R**

Cuando expulsa un disco CD-R, dispone de tres opciones. La opción que seleccionar dependerá de cómo piense utilizar el CD.

Para expulsar un disco CD-R:

- **1** En el cuadro de lista desplegable Seleccionar CD de la ventana principal de DirectCD, seleccione la grabadora de CD que desea utilizar.
- **2** Haga clic en **Expulsar**, o bien**,** en el Explorador de Windows, haga clic con el botón derecho del ratón en la letra de unidad de la grabadora de CD y seleccione **Expulsar**.

Si está activada la opción Mostrar el cuadro de diálogo Opciones de expulsión, se mostrará el cuadro de diálogo Opciones de expulsión.

Si está desactivada la opción Mostrar el cuadro de diálogo Opciones de expulsión, DirectCD expulsa el CD inmediatamente con la opción seleccionada en Opciones de expulsión de un CD-R. Consulte *[Cambio de las opciones de](#page-51-0)  DirectCD* [en la página 41.](#page-51-0)

- **3** Si se muestra el cuadro de diálogo Opciones para expulsar CD-R, seleccione la opción que desea:
	- **Dejar siempre como está:** dejar el CD como está para que se pueda leer y escribir en él mediante una letra de unidad. Las unidades de CD-ROM estándar no podrán leer el CD.
		- Sólo se podrá leer el CD en los ordenadores que tengan una unidad de CD-R o CD-RW.
		- Utilice esta opción si piensa seguir añadiendo archivos al CD y no necesita dar el CD a alguien más para que lo utilice.
- **Cerrar a UDF v. 1.5:** cerrar el CD utilizando el formato UDF v.1.5 para que pueda leerse en la mayoría de las unidades de CD-ROM después de instalar un lector UDF versión 1.5.
	- Utilice esta opción cuando necesite dar el CD a alguien que tenga instalado DirectCD 5.0 o un lector compatible con UDF versión 1.5. Esta opción utiliza menos espacio en el CD para cada sesión del que se describe en la nota siguiente para ISO 9660.
	- Cuando se crea un CD mediante DirectCD, se copia automáticamente en el mismo el lector UDF para Windows. Cuando se inserte el CD en la unidad de CD-ROM, el lector preguntará automáticamente si se desea instalar este software.
- **Cerrar para lectura en cualquier ordenador:** cerrar el CD para que pueda leerse automáticamente en la mayoría de las unidades de CD-ROM estándar.
	- Utilice esta opción cuando necesite dar el CD a alguien más para que lo utilice y puede que esa persona no tenga instalado ningún lector compatible con UDF versión 1.5. Las unidades de CD-ROM en otros sistemas operativos, como Unix, Linux y Macintosh, también pueden leer el CD sin necesidad de ningún lector especial.

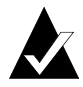

**Nota:** con esta opción se cierra el CD utilizando el estándar ISO 9660. La información ISO 9660 requiere aproximadamente 22 MB de espacio en el CD para la primera sesión y unos 13 MB para cada sesión adicional. **4** Si seleccionó la opción Cerrar para lectura en cualquier ordenador, puede también seleccionar la opción Proteger el CD para que no se pueda escribir en él.

Al seleccionar esta opción se cierra definitivamente el CD y ya no se puede copiar *ningún* archivo más en él.

**5** Haga clic en **Expulsar**.

DirectCD expulsa el CD utilizando la opción que seleccionó.

Para obtener más información acerca de las opciones de expulsión, consulte *[Comparación de Opciones de expulsión un CD-R](#page-62-0)* en la [página 52.](#page-62-0)

#### <span id="page-62-0"></span>**Comparación de Opciones de expulsión un CD-R**

Cuando expulsa un disco CD-R, dispone de tres opciones posibles. La opción que elija dependerá de cómo piense utilizar el CD. La tabla siguiente resume las características claves de cada opción.

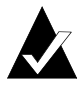

**Nota:** debe tener activada la opción Mostrar cuadro de diálogo Opciones de expulsión para ver las opciones siguientes cuando expulsa un CD, o bien puede seleccionar una de ellas como opción predeterminada. Consulte *[Cambio](#page-51-0)  [de las opciones de DirectCD](#page-51-0)* en la página 41.

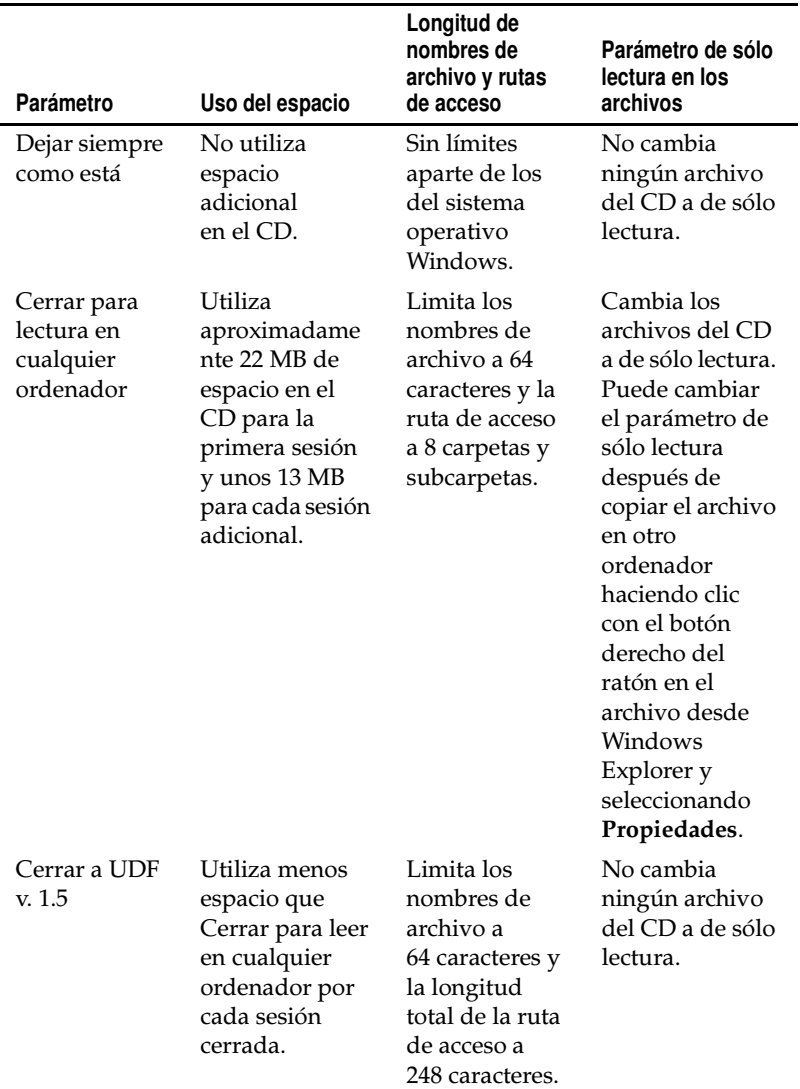

#### <span id="page-64-1"></span>**Expulsión de un disco CD-RW o DVD grabable**

Cuando expulsa un disco CD-RW o DVD grabable, no dispone de ninguna opción para seleccionar. DirectCD expulsa el CD inmediatamente.

## <span id="page-64-0"></span>**Lectura de un CD**

Cuándo se puede utilizar un disco CD depende del tipo de CD y de la opción de expulsión que haya seleccionado. En las secciones siguientes se describe dónde se puede leer cada tipo de CD.

#### **Lectura de discos CD-R**

Cuándo se puede utilizar un disco CD-R depende de la opción que seleccione cuando expulse el CD. Dispone de tres opciones posibles a la hora de expulsar un disco CD-R.

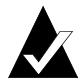

**Nota:** para ver las opciones siguientes cuando expulsa un CD debe tener activada la opción Mostrar el cuadro de diálogo Opciones para expulsión. Consulte *[Cambio de las opciones de](#page-51-0)  DirectCD* [en la página 41.](#page-51-0)

- **Dejar siempre como está:** deja la sesión abierta con formato UDF versión 1.5. Puede leer este CD en ordenadores que tengan una de las configuraciones siguientes:
	- Unidad de CD-R o CD-RW con DirectCD 5.0 instalado.
	- Unidad de CD-R o CD-RW con un lector compatible con UDF versión 1.5 instalado. Cuando se crea un CD mediante DirectCD, se copia automáticamente en el mismo el lector UDF para Windows. Cuando se inserte el CD en una unidad, el lector preguntará automáticamente si se desea instalar este software.
	- Unidad de CD-ROM MultiRead con un lector compatible con UDF versión 1.5 instalado. Cuando se crea un CD mediante DirectCD, se copia automáticamente en el mismo el lector UDF para Windows. Cuando se inserte el CD en una unidad, el lector preguntará automáticamente si se desea instalar este software.
- **Cerrar a UDF v. 1.5:** cierra la sesión, pero deja el CD con formato UDF versión 1.5. Puede leer este CD en ordenadores que tengan una de las configuraciones siguientes:
	- Unidad de CD-R o CD-RW con DirectCD 5.0 instalado.
	- Unidad de CD-R o CD-RW con un lector compatible con UDF versión 1.5 instalado. Cuando se crea un CD mediante DirectCD, se copia automáticamente en el mismo el lector UDF para Windows. Cuando se inserte el CD en una unidad, el lector preguntará automáticamente si se desea instalar este software.
	- La mayoría de las unidades de CD-ROM con un lector compatible con UDF versión 1.5 instalado. Cuando se crea un CD mediante DirectCD, se copia automáticamente en el mismo el lector UDF para Windows. Cuando se inserte el CD en la unidad de CD-ROM, el lector preguntará automáticamente si se desea instalar este software.
- **Cerrar para lectura en cualquier ordenador:** con esta opción se cierra el CD utilizando el estándar ISO 9660. El CD puede leerse en unidades de CD-ROM en Windows y otros sistemas operativos, como Unix, Linux y Macintosh. No es necesario ningún lector para leer el CD.

Para obtener más información acerca de las opciones de expulsión, consulte *[Comparación de Opciones de expulsión un CD-R](#page-62-0)* en la [página 52.](#page-62-0)

#### **Lectura de discos CD-RW**

Sólo las unidades de CD-RW y de CD-ROM MultiRead pueden leer los discos CD-RW.

#### **Lectura de discos DVD grabables**

Sólo las unidades de DVD grabable pueden leer discos DVD grabables.

## <span id="page-66-0"></span>**Adición y borrado de archivos**

Después de copiar archivos a un CD, puede borrarlos o agregar más.

#### <span id="page-66-1"></span>**Adición de más archivos a un disco CD-R de Easy CD Creator**

Si utiliza discos CD-R que creó mediante Easy CD Creator con la opción Cerrar sesión y dejar CD abierto, debe hacer que el CD sea escribible antes de poder añadir ningún otro archivo al mismo.

Para añadir más archivos a un disco CD-R de Easy CD Creator:

- **1** Inserte el CD en la grabadora de CD.
- **2** En el cuadro de lista desplegable Seleccionar CD de la ventana principal de DirectCD, seleccione la grabadora de CD que desea utilizar.
- **3** Haga clic en **Hacer escribible**. Se mostrará el cuadro de diálogo Hacer escribible.
- **4** Escriba una nueva etiqueta si es necesario.

La etiqueta de CD puede tener 11 caracteres como máximo. No puede utilizar los caracteres siguientes en una etiqueta:  $\setminus$  / : ; \* ? " < > | + = . , [ ].

**5** Haga clic en **Hacer escribible** y espere a que se muestre el cuadro de diálogo CD listo.

Ahora puede agregar más archivos al CD con el Explorador o cualquier otra aplicación de Windows. Consulte *[Métodos de copia](#page-59-0)* en [la página 49](#page-59-0).

#### **Adición de más datos a todos los demás CD**

Si ha formateado anteriormente un disco CD-R, CD-RW o DVD-RAM mediante DirectCD, puede agregarle más archivos hasta que esté lleno.

Si utiliza discos CD-R que creó mediante Easy CD Creator con la opción Cerrar sesión y dejar CD abierto, consulte *[Adición de más](#page-66-1)  [archivos a un disco CD-R de Easy CD Creator](#page-66-1)* en la página 56.

Para añadir más archivos a un CD:

- **1** Inserte el CD en la grabadora de CD.
- **2** Si seleccionó la opción Mostrar la notificación de CD listo, espere a que se muestre el cuadro de diálogo CD listo y haga clic en **Aceptar**. Consulte *[Cambio de las opciones de DirectCD](#page-51-0)* en [la página 41](#page-51-0).
- **3** Siga copiando archivos al CD. Consulte *[Métodos de copia](#page-59-0)* en la [página 49.](#page-59-0)

#### <span id="page-67-0"></span>**Borrado de un CD**

Puede utilizar la función Borrar CD con discos CD-RW y DVD grabable para borrar el directorio interno que enumera los archivos del CD e impedir el acceso a los archivos. Debe volver a formatear el CD antes de copiar archivos en él. Consulte *[Primera copia de archivos](#page-55-0)  [en un disco CD-RW](#page-55-0)* en la página 45 y *[Primera copia de archivos en un](#page-57-0)  [disco DVD grabable](#page-57-0)* en la página 47.

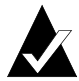

**Nota:** no puede usar la función Borrar CD con un disco CD-R.

Para borrar el contenido de un CD:

- **1** Inserte el CD en la grabadora de CD.
- **2** En el cuadro de lista desplegable Seleccionar CD de la ventana principal de DirectCD, seleccione la grabadora de CD que desea utilizar.
- **3** Haga clic en **Borrar CD**.

DirectCD pide confirmación de que desea eliminar todos los datos del CD y advierte que la operación de borrado tardará varios minutos en realizarse.

**4** Haga clic en **Sí** para confirmar que desea borrar el CD. DirectCD borra todo el contenido del CD.

#### **Eliminación de archivos específicos**

Puede eliminar archivos individuales de un CD mediante el Explorador de Windows. Al eliminar archivos de un disco CD-RW o DVD grabable, se libera espacio en dicho CD.

Al eliminar archivos de un disco CD-R, sólo se elimina el directorio interno en el que aparecen enumerados. Ya no podrá ver los archivos del CD, pero en realidad no libera espacio en el CD.

Para borrar archivos específicos:

- **1** Inserte el CD en la grabadora de CD.
- **2** En el Explorador de Windows, haga clic con el botón derecho del ratón en el archivo o archivos que desee eliminar.
- **3** Seleccione **Eliminar** en el menú emergente. El Explorador pedirá confirmación de que desea eliminar los archivos seleccionados.
- **4** Haga clic en **Sí** para eliminar los archivos seleccionados.

## <span id="page-68-0"></span>**Comprobación de un CD en busca de problemas**

ScanDisc le permite recuperar archivos de un CD creado con DirectCD si dicho CD no funciona correctamente. ScanDisc ofrece una buena oportunidad de recuperar varios tipos de archivos, incluidos:

- **Archivos no visibles en el Explorador de Windows:** el proceso de escritura se interrumpió antes de que se completara la información del directorio de archivos, pero todos o casi todos los archivos se escribieron en el CD. Esto significa que los archivos pueden estar en el CD, pero el Explorador de Windows no puede verlos.
- **Archivos dañados:** archivos que tienen secciones ilegibles debido a daños en el CD.
- **Archivos perdidos:** archivos completos que no tienen un nombre de archivo asociado. También puede tratarse de archivos eliminados del CD.

Algunos archivos pueden estar tan dañados que ScanDisc no puede recuperarlos. ScanDisc intenta facilitar los nombres de tales archivos.

ScanDisc también puede reparar un CD dañado lo que permite que todo o parte del mismo se pueda utilizar de nuevo.

Use ScanDisc cuando tenga lugar cualquiera de las situaciones siguientes con un disco CD-R, CD-RW o DVD grabable insertado en una grabadora de CD:

- No puede ver alguno o ninguno de los archivos del CD con el Explorador de Windows.
- No puede abrir un archivo del CD con el software utilizado para crear el archivo.
- Se interrumpió el proceso de escritura de archivos en el CD debido a un error del sistema o de la alimentación.
- DirectCD informa de que el CD presenta un estado de Datos no reconocidos.

#### **Inicio de ScanDisc**

Para iniciar ScanDisc:

- **1** Inserte el CD en la grabadora de CD.
- **2** Desde la ventana principal de DirectCD, haga clic en **Utilidades de CD**. Aparece el cuadro de diálogo Utilidades.
- **3** Haga clic en **ScanDisc**. Aparece el cuadro de diálogo ScanDisc.
- **4** Haga clic en **Examinar** para iniciar el proceso de ScanDisc. ScanDisc comienza a comprobar el CD y aparece el cuadro de diálogo Progreso de ScanDisc.

Si ScanDisc encuentra problemas en el CD, preguntará si desea explorar el CD para obtener la información necesaria para recuperar archivos y reparar el CD.

**5** Haga clic en **Sí**.

ScanDisc comienza a examinar el CD y aparece el cuadro de diálogo Progreso de ScanDisc. Para obtener información acerca del estado, consulte la Ayuda en línea.

Si ScanDisc encuentra en el CD archivos que pueda recuperar, preguntará si desea recuperarlos. Consulte *[Recuperación de](#page-71-0)  archivos* [en la página 61](#page-71-0).

Si ScanDisc no encuentra archivos que se puedan recuperar, continuará con el proceso de exploración.

#### **Comprensión del proceso de ScanDisc**

Tras iniciar ScanDisc, éste lee el CD en busca de problemas específicos y muestra el progreso para cada uno de los siguientes pasos del proceso:

- **1 Comprobar el CD:** ScanDisc comprueba si puede leer el CD; es decir, si puede ver la lista de archivos y carpetas del CD.
- **2 Obtener información del CD:** si ScanDisc no puede ver los archivos y carpetas del CD, recopila información sobre éste. Esto puede durar varios minutos.
	- **a** Tras recopilar la información, ScanDisc le pregunta si desea recuperar los archivos del CD. Si necesita acceder a los archivos, se *recomienda encarecidamente* hacerlo así. Consulte *[Recuperación de archivos](#page-71-0)* en la página 61.
	- **b** Si decide recuperar los archivos, ScanDisc le permite seleccionar las carpetas y los archivos que desea recuperar y dónde desea copiarlos.
	- **c** Si ScanDisc encuentra archivos dañados durante el proceso de recuperación, mostrará una lista con los archivos dañados que pudo recuperar. Consulte *[Recuperación de](#page-73-0)  [archivos perdidos](#page-73-0)* en la página 63.
- **3 Búsqueda de archivos perdidos:** ScanDisc busca archivos perdidos y permite copiar los que encuentra en otra ubicación. Consulte *[Recuperación de archivos perdidos](#page-73-0)* en la página 63.
- **4 Reparar el CD:** ScanDisc intenta reparar el CD de manera que pueda usarlo de nuevo. Después de repararlo, los archivos incluidos en el CD podrían no estar disponibles y el CD podría tener menos espacio para archivos nuevos. ScanDisc puede no ser capaz de reparar CD con daños graves. Consulte *[Reparación](#page-74-0)  de un CD* [en la página 64](#page-74-0).
- **5 Comprobar la integridad de los archivos:** ScanDisc busca archivos dañados. Si no encuentra ninguno, ScanDisc informa del fin del proceso.
	- **a** Si encuentra archivos dañados, le preguntará si desea copiar los archivos dañados en otra ubicación (como un disco duro o un disquete). ScanDisc no puede reparar archivos dañados, por lo que se informará sobre ellos cada vez que ejecute ScanDisc en el CD. Consulte *[Recuperación de archivos](#page-74-1)  dañados* [en la página 64](#page-74-1).
	- **b** Tras copiar los archivos dañados, ScanDisc informa del fin del proceso.

#### <span id="page-71-0"></span>**Recuperación de archivos**

Si ScanDisc encuentra problemas en el CD y algunos archivos se pueden recuperar, preguntará si desea que intente recuperarlos. Se *recomienda encarecidamente* que recupere todos los archivos que contengan datos importantes. Si no lo hace, no podrá acceder a los archivos una vez que ScanDisc repare el CD en una fase posterior del proceso.

Para recuperar archivos:

- **1** Haga clic en **Sí** cuando ScanDisc le pregunte si desea intentar la recuperación de los archivos. Aparece el cuadro de diálogo Recuperación de archivos.
- **2** Desde la lista Carpetas de origen, seleccione una carpeta que contenga archivos que desee recuperar.

De manera predeterminada, se seleccionan todos los archivos y carpetas enumeradas.
- **3** Desde la lista Archivos de origen, cancele la selección de los archivos que *no* desea recuperar.
- **4** Desde el cuadro de lista desplegable Unidad de destino, seleccione dónde desea copiar los archivos.

<span id="page-72-3"></span><span id="page-72-2"></span>Puede seleccionar cualquier unidad del ordenador, excepto la grabadora de CD desde la que recupera los archivos. Si desea copiar los archivos a otro equipo de la red, tiene que asignar primero la unidad. Para asignar unidades consulte la documentación del sistema operativo.

**5** Desde la lista Carpeta de destino, seleccione la carpeta en la que desea copiar los archivos.

<span id="page-72-4"></span><span id="page-72-0"></span>Si desea crear una carpeta nueva, haga clic en **Nueva carpeta** 

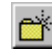

 $\mathbb{R}$  y escriba un nombre para la carpeta.

**6** Haga clic en **Copiar**.

ScanDisc copia los archivos seleccionados a la ubicación especificada y aparece el cuadro de diálogo Progreso de la copia de archivos.

<span id="page-72-1"></span>Si ScanDisc encuentra archivos dañados, enumera los nombres de dichos archivos.

- **7** Haga clic en **Listo**. Aparece el cuadro de diálogo Recuperación de archivos
- **8** Repita los pasos 2-7 tantas veces como sea necesario para copiar del CD todos los archivos que necesite.
- **9** Desde el cuadro de diálogo Recuperación de archivos, haga clic en **Listo** para iniciar el proceso de reparación.

#### **Recuperación de archivos perdidos**

<span id="page-73-0"></span>Si ScanDisc encuentra archivos perdidos durante el proceso de recuperación, preguntará si desea recuperarlos.

Se *recomienda encarecidamente* que recupere todos los archivos que puedan contener datos importantes. Si no lo hace, no podrá acceder a los archivos una vez que ScanDisc repare el CD en una fase posterior del proceso.

Para recuperar archivos perdidos:

- **1** Haga clic en **Sí** cuando ScanDisc le comunique que ha encontrado archivos sin nombre de archivo. Aparece el cuadro de diálogo Seleccione un destino.
- **2** Desde el cuadro de lista desplegable Unidad de destino, seleccione dónde desea copiar los archivos.

<span id="page-73-3"></span><span id="page-73-2"></span>Puede seleccionar cualquier unidad del ordenador, excepto la grabadora de CD desde la que recupera los archivos. Si desea copiar los archivos a otro equipo de la red, tiene que asignar primero la unidad. Para asignar unidades consulte la documentación del sistema operativo.

- **3** Desde la lista Carpeta de destino, seleccione la carpeta en la que desea copiar los archivos.
- **4** Haga clic en **Copiar**. Aparece el cuadro de diálogo Progreso de la copia de archivos donde se muestra el progreso de ScanDisc.

<span id="page-73-4"></span><span id="page-73-1"></span>ScanDisc copia los archivos perdidos en la ubicación especificada. A los archivos perdidos se les proporciona un nombre de archivo único, numerado secuencialmente desde sd000001.rec.

Los archivos perdidos también pueden estar dañados. Si ScanDisc encuentra archivos perdidos dañados, los enumera con sus nombres únicos (sd000001.rec) en el cuadro de diálogo Archivos dañados. ScanDisc copia los archivos perdidos dañados en la ubicación especificada y agrega espacios en blanco donde no se pudieron leer los datos. Es posible que pueda abrir estos archivos con la aplicación original que se utilizó para crearlos o quizás tenga que intentar estrategias diferentes. Consulte *[Reparación de un CD](#page-74-0)* en la [página 64.](#page-74-0)

- <span id="page-74-3"></span>**5** Haga clic en **Listo** para iniciar el proceso de reparación. Aparece un mensaje que le permite acceder a información acerca de los archivos perdidos.
- **6** Haga clic en **Continuar** para continuar con el proceso de ScanDisc. Consulte *[Reparación de un CD](#page-74-0)* en la página 64.

#### <span id="page-74-0"></span>**Reparación de un CD**

Tras recuperar los archivos de un CD dañado que creó con DirectCD, ScanDisc le preguntará si desea reparar el CD para que se pueda utilizar. Si hace clic en Sí, ScanDisc intentará que el CD se pueda volver a utilizar.

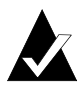

<span id="page-74-5"></span><span id="page-74-2"></span>**Nota:** tras reparar un CD, es posible que ya no se pueda volver a acceder a los archivos que éste contenía. ScanDisc no puede reparar todos los CD dañados.

Para reparar un CD:

**1** Haga clic en **Sí** cuando ScanDisc le pregunte si desea reparar el CD. ScanDisc repara el CD y aparece el cuadro de diálogo Progreso de ScanDisc.

<span id="page-74-4"></span><span id="page-74-1"></span>Tras finalizar la reparación, ScanDisc puede comprobar la integridad de los archivos en el CD.

**2** Haga clic en **Listo**.

#### **Recuperación de archivos dañados**

Una vez que ScanDisc repara el CD, comprueba la integridad de cada archivo del CD en busca de archivos dañados. Si encuentra archivos dañados, le preguntará si desea copiar los archivos dañados en otra ubicación (como un disco duro o un disquete).

Para recuperar archivos dañados:

- <span id="page-75-4"></span>**1** Haga clic en **Sí** cuando ScanDisc le comunique que ha encontrado archivos dañados. Aparece el cuadro de diálogo Seleccione un destino.
- **2** Desde el cuadro de lista desplegable Unidad de destino, seleccione dónde desea copiar los archivos.

<span id="page-75-5"></span>Puede seleccionar cualquier unidad del ordenador, excepto la grabadora de CD desde la que recupera los archivos. Si desea copiar los archivos a otro equipo de la red, tiene que asignar primero la unidad. Para asignar unidades consulte la documentación del sistema operativo.

**3** Desde la lista Carpeta de destino, seleccione la carpeta en la que desea copiar los archivos.

<span id="page-75-6"></span><span id="page-75-0"></span>Si desea crear una carpeta nueva, haga clic en **Nueva carpeta** 

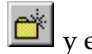

<span id="page-75-2"></span> $\mathbf{r}^*$  y escriba un nombre para la carpeta.

- **4** Haga clic en **Copiar**. Aparece el cuadro de diálogo Progreso de la copia de archivos donde se muestra el progreso de ScanDisc.
- **5** Haga clic en **Listo** para iniciar el proceso de reparación. Aparece el cuadro de diálogo Archivos dañados, que enumera los archivos dañados que se copiaron.
- **6** Haga clic en **Continuar** para continuar con el proceso de ScanDisc.

<span id="page-75-1"></span>Si hubo archivos que ScanDisc no pudo recuperar, aparecen enumerados en el cuadro de diálogo Irrecuperables.

<span id="page-75-3"></span>Aparece el cuadro de diálogo Progreso de ScanDisc para indicar que ha finalizado el proceso de ScanDisc.

# **Solución de problemas de DirectCD**

#### **El Explorador no puede ver los archivos copiados en el CD**

<span id="page-76-0"></span>Es posible que no pueda ver los archivos de un CD mediante el Explorador de Windows por varios motivos. La tabla siguiente resume las causas más comunes y sus posibles soluciones.

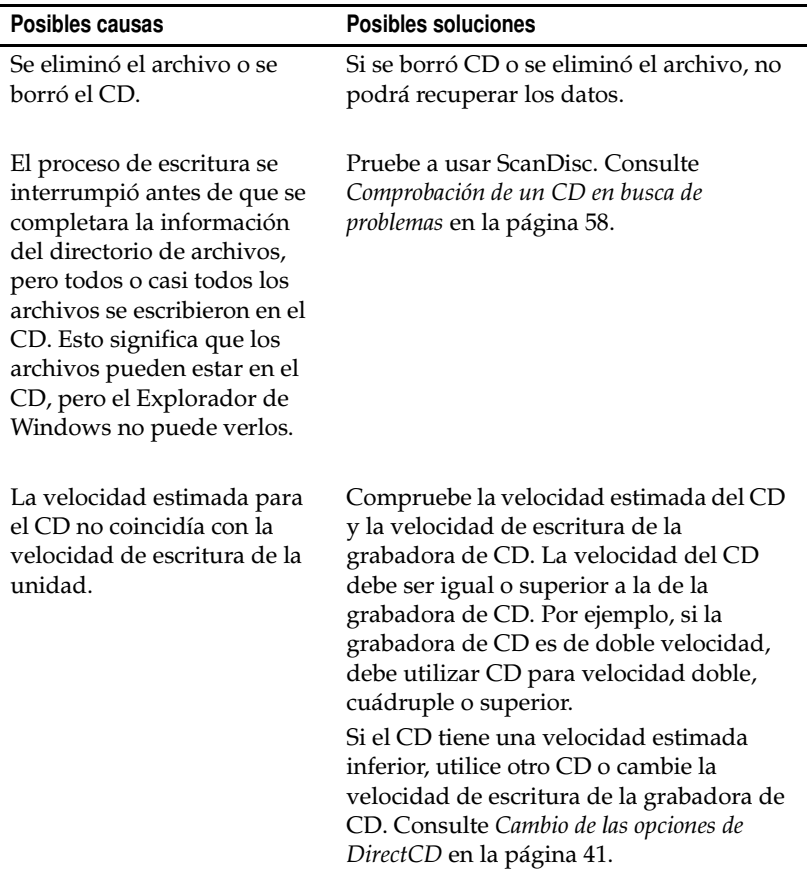

#### **Reparación de un CD ilegible**

<span id="page-77-0"></span>Si no se muestra ninguna ventana de DirectCD después de unos 15 segundos al insertar un CD creado con DirectCD, el CD puede estar dañado o tener un formato ilegible. Esta situación puede darse, por ejemplo, si la grabadora de CD se bloquea temporalmente mientras escribe un archivo grande en el CD.

DirectCD incluye una utilidad, ScanDisc, que es capaz de recuperar los archivos del CD y hacer que se puedan utilizar. Consulte *[Comprobación de un CD en busca de problemas](#page-68-0)* en la página 58.

# **5**

# Copia de un CD mediante CD Copier

#### **Contenido del capítulo**

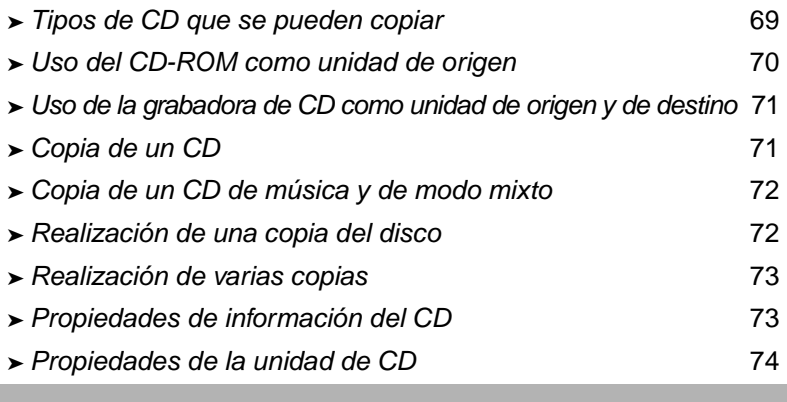

<span id="page-78-0"></span>CD Copier permite realizar copias de seguridad de casi cualquier tipo de CD. El uso más común de la copia de un CD es crear una copia de trabajo de un CD y archivar el original en un lugar seguro.

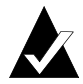

**Nota:** CD Copier está diseñado para ayudarle a reproducir material de cuyo copyright es propietario o para el que ha obtenido permiso de copia del propietario del copyright. A menos que posea el copyright o tenga permiso de copia del propietario del mismo, puede estar violando la legislación sobre copyright y estará sujeto al pago de daños y a otras acciones. Si no está seguro de los derechos que le asisten, póngase en contacto con un asesor legal.

# <span id="page-79-0"></span>**Tipos de CD que se pueden copiar**

En la siguiente tabla figuran los tipos de CD que se pueden copiar y algunos comentarios sobre la realización de dichas copias.

<span id="page-79-3"></span><span id="page-79-2"></span><span id="page-79-1"></span>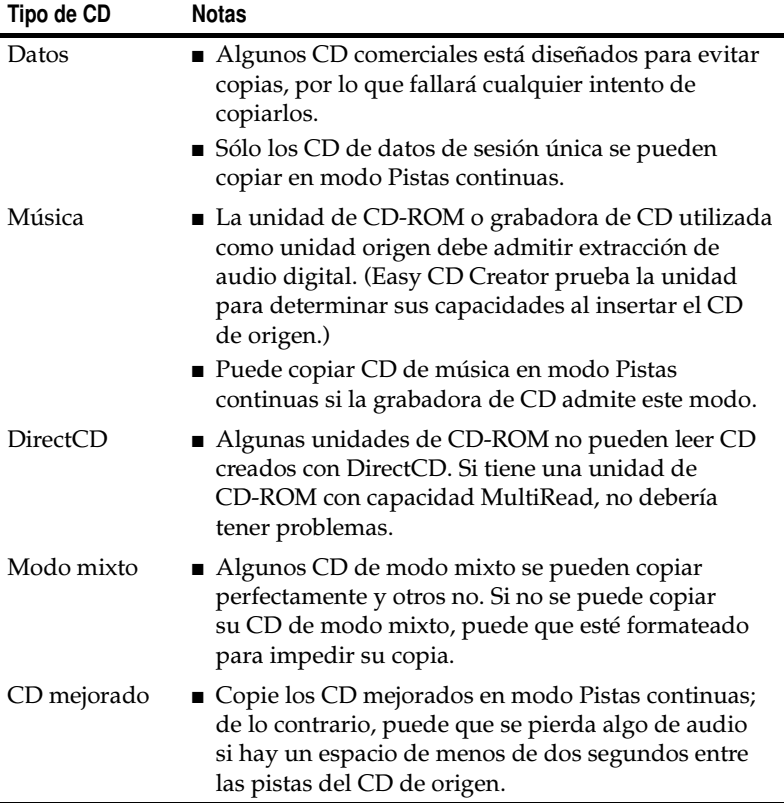

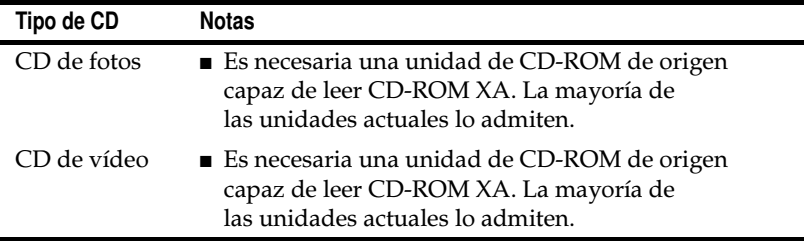

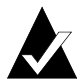

**Nota:** debido a limitaciones técnicas de las unidades de CD-ROM y grabadoras de CD, no se pueden copiar todos los tipos de CD perfectamente. Se pueden producir problemas tanto en la unidad de CD-ROM de origen como el CD de origen. Seleccione la opción **Probar** en los parámetros de la ficha Avanzada de CD Copier para determinar si su sistema puede copiar correctamente un CD.

# <span id="page-80-0"></span>**Uso del CD-ROM como unidad de origen**

Si tiene una unidad de CD-ROM, puede copiar directamente desde un CD de origen a un CD virgen en la grabadora de CD. La unidad de CD-ROM se utiliza como unidad de origen y la grabadora de CD como unidad de destino.

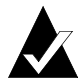

<span id="page-80-2"></span><span id="page-80-1"></span>**Nota:** al insertar un CD en la unidad de origen y seleccionar la unidad en la ficha Origen y destino, Easy CD Creator prueba automáticamente la unidad y el CD. Las pruebas determinan si la unidad seleccionada puede leer bien el CD seleccionado. Si no puede hacerlo, aparecerá un mensaje de error.

# <span id="page-81-0"></span>**Uso de la grabadora de CD como unidad de origen y de destino**

Si sólo tiene una grabadora de CD y ninguna unidad de CD-ROM, puede copiar un CD utilizando la grabadora de CD como unidad de origen y unidad de destino. Sólo tiene que seleccionar la grabadora de CD como la unidad en los cuadros de lista desplegable Copiar de y Grabar en. Es necesario disponer de suficiente espacio en el disco duro para copiar temporalmente el contenido del CD de origen. Consulte *[Realización de una copia del disco](#page-82-1)* en la página 72.

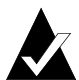

<span id="page-81-3"></span><span id="page-81-2"></span>**Nota:** la realización de una copia del disco acelera el proceso de grabación y elimina la necesidad de intercambiar varias veces el CD de origen y el CD virgen en la grabadora de CD. Al realizar una copia del disco, CD Copier copia el CD como un archivo imagen temporal en el disco duro y, a continuación, lo graba en un CD virgen.

# <span id="page-81-1"></span>**Copia de un CD**

Para copiar un CD:

- <span id="page-81-4"></span>**1** Inicie CD Copier. Desde la ventana Project Selector de Easy CD Creator, haga clic en **CD Copier**.
- **2** Inserte en la unidad de CD-ROM o en la grabadora de CD el CD de origen del que desea realizar copias.
- **3** En la ficha Origen y destino, seleccione la unidad que contiene el CD de origen en el cuadro de lista desplegable Copiar de.

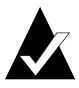

<span id="page-81-6"></span><span id="page-81-5"></span>**Nota:** si va a copiar desde una unidad de CD-ROM directamente, consulte *[Uso del CD-ROM como unidad de](#page-80-0)  origen* [en la página 70](#page-80-0).

**4** En el cuadro de lista desplegable Grabar en, seleccione la unidad de destino que contiene el CD virgen. Se trata de la grabadora de CD.

- **5** Realice los cambios necesarios en los parámetros de la ficha Avanzada.
- <span id="page-82-4"></span>**6** Haga clic en **Copiar** para empezar la grabación de una copia del CD.

CD Copier empezará a copiar los archivos y carpetas del CD de origen en un CD virgen. Cuando termina, aparece un cuadro de mensaje final indicando la conclusión de la copia.

# <span id="page-82-0"></span>**Copia de un CD de música y de modo mixto**

<span id="page-82-3"></span>Aunque la mayoría de las unidades de CD-ROM pueden reproducir música de un CD de música, no todas pueden leer y copiar pistas de música en formato digital.

# <span id="page-82-1"></span>**Realización de una copia del disco**

Si va a realizar varias copias de un mismo CD puede acelerar el proceso de grabación creando primero una copia del disco. Al crear una copia del disco también puede copiar un CD si en su sistema sólo tiene una grabadora de CD y ninguna unidad de CD-ROM. La grabadora de CD sirve como unidad de origen y como unidad de destino.

<span id="page-82-2"></span>Para realizar una copia del disco:

- **1** Inserte en la unidad de CD-ROM o en la grabadora de CD el CD de origen del que desea realizar copias.
- **2** Seleccione la unidad que contiene el CD de origen en el cuadro de lista desplegable Copiar de.
- **3** Haga clic en la ficha **Avanzada**.
- **4** En Copia del disco, seleccione **Copiar primero el CD origen en el disco duro**.

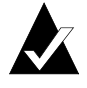

**Nota:** es necesario disponer de suficiente espacio en el disco duro para copiar el CD de origen. Un CD virgen de 74 minutos normalmente contiene hasta 650 MB de datos y uno de 80 minutos hasta 700 MB.

- <span id="page-83-2"></span>**5** Seleccione una ubicación diferente del disco duro si no desea grabar el archivo imagen en el directorio Temp de Windows (opcional).
- **6** Haga clic en **Copiar**.

CD Copier grabará temporalmente el CD en el disco duro como un archivo imagen y, a continuación, lo grabará en el CD virgen. CD Copier elimina automáticamente el archivo imagen después de copiar el CD.

# <span id="page-83-0"></span>**Realización de varias copias**

Pueden realizarse varias copias de un CD con mayor rapidez con la función Copia del disco de CD Copier si:

- <span id="page-83-3"></span>■ Hay espacio disponible en el disco duro.
- La unidad de CD-ROM de origen es lenta.
- La grabadora de CD sirve como unidad origen y de destino.

Consulte *[Realización de una copia del disco](#page-82-1)* en la página 72.

# <span id="page-83-1"></span>**Propiedades de información del CD**

Para ver las propiedades de información del CD:

■ En el menú Archivo, seleccione **Información del CD**. Aparece el cuadro de diálogo Información del CD.

<span id="page-83-4"></span>Este cuadro de diálogo muestra información sobre el CD que hay en la grabadora de CD o unidad de CD-ROM seleccionada. Muestra el tipo de CD, el número de sesiones y el de pistas del CD.

Haga clic en **Ayuda** del cuadro de diálogo Información del CD para obtener más detalles sobre parámetros concretos de propiedad.

# <span id="page-84-0"></span>**Propiedades de la unidad de CD**

Para ver las propiedades de la unidad de CD:

<span id="page-84-2"></span>■ En el menú Archivo, seleccione **Propiedades de la unidad de CD**. Aparece el cuadro de diálogo Propiedades de la unidad de CD.

Este cuadro de diálogo muestra información sobre la grabadora de CD y la unidad de CD-ROM, incluidos el proveedor, el ID del producto y la revisión de firmware. También muestra las diversas funciones admitidas por la unidad.

<span id="page-84-1"></span>Haga clic en **Ayuda** del cuadro de diálogo Propiedades de la unidad de CD para obtener más detalles sobre parámetros concretos de propiedad.

# **6**

# Solución de problemas de Easy CD Creator

#### **Contenido del capítulo**

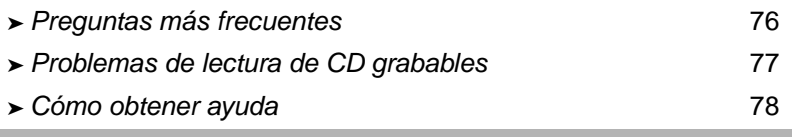

# <span id="page-86-0"></span>**Preguntas más frecuentes**

#### **¿Es Easy CD Creator 5 Basic compatible con Windows 2000 o Windows XP?**

Easy CD Creator 5 Basic es compatible con Windows 2000 Professional, Windows XP Home Edition y Windows XP Professional. Además es compatible con Windows 95, 98, Millennium Edition y NT4. Windows 2000 Server, Advanced Server y Datacenter Server no están contemplados.

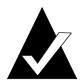

**Nota:** actualizar a Windows 2000 Professional o Windows XP desde un sistema existente con Windows 95, 98, Millennium Edition o NT4 puede producir problemas de incompatibilidad con el software instalado porque los proveedores tienen a menudo versiones diferentes de software para Windows 95/98/Millennium Edition/NT4/ Windows 2000 y Windows XP, o bien porque el mismo software se instala de forma diferente dependiendo del sistema operativo utilizado. Si actualiza desde Windows 95, 98, Millennium Edition o NT4 a Windows 2000 Professional o Windows XP, tendrá que volver a instalar Easy CD Creator 5 Basic.

#### **¿Por qué no funciona en mi reproductor de CD doméstico o de coche el CD de música que he creado?**

Para reproducir el CD en el reproductor de CD doméstico o de coche:

- El CD debe haberse creado en el formato de CD audio estándar (el estándar "Libro rojo"). Los reproductores de CD domésticos o de coche no pueden leer archivos de audio (por ejemplo, WAV, MP3 o WMA) de un CD con formato Mac o ISO 9660.
- Si el CD creado sólo tiene una sesión, ésta debe finalizarse.
- En la mayoría de los reproductores de CD domésticos o de coche, sólo se podrá reproducir la primera sesión si el CD creado tiene varias sesiones. La primera sesión debe estar finalizada.
- Si el CD se ha grabado en un disco CD-RW, no podrá reproducirse en la mayoría de los reproductores de CD domésticos o de coche.
- El reproductor de CD debe tener capacidad MultiRead (consulte este aspecto al fabricante). Si el reproductor de CD no es MultiRead, puede tener problemas al leer de un disco CD-R (algunas marcas de discos CD-R pueden funcionar mejor que otras).

#### **¿Cómo puedo crear un CD de música a partir de varios CD?**

Puede crear fácilmente un CD de música a partir de varios CD. Consulte *[Creación de un CD de música recopilatorio](#page-22-0)* en la página 12.

# <span id="page-87-0"></span>**Problemas de lectura de CD grabables**

Si ha grabado un CD de forma satisfactoria pero tiene problemas de lectura, éstas son algunas sugerencias:

■ El CD se puede leer en una grabadora de CD pero no en una unidad de CD-ROM estándar.

<span id="page-87-1"></span>Las unidades de CD-ROM no pueden leer los datos de una sesión que no se ha finalizado. Puede que desee probar otra marca de discos CD-R. Si es posible, utilice el soporte CD-R recomendado por el fabricante de la grabadora de CD.

- El CD se puede leer en la grabadora de CD pero, al insertarlo en una unidad de CD-ROM estándar, ocurre lo siguiente:
	- Se expulsa el CD.
	- Se reciben mensajes de error.
	- Se producen problemas aleatorios al acceder a ciertos archivos o directorios.

Puede que la unidad de CD-ROM no esté bien calibrada. Intente leer el CD en otra unidad de CD-ROM, o pruebe otra marca de soporte CD-R. Si es posible, utilice el soporte CD-R recomendado por el fabricante de la grabadora de CD.

# <span id="page-88-0"></span>**Cómo obtener ayuda**

#### **Ayuda en línea**

En la Ayuda en línea de cada aplicación, se proporcionan detalles adicionales. La Ayuda en línea está disponible:

- En Easy CD Creator, desde el menú Ayuda, seleccione **Contenido e índice**.
- En DirectCD, haga clic en Ayuda en la esquina superior derecha de la ventana.

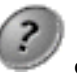

<span id="page-88-1"></span>

■ En CD Copier, desde el menú Ayuda, seleccione **Temas de Ayuda**.

#### **Servicio de asistencia en línea de Easy CD Creator**

Si no puede encontrar las respuestas que busca en la Guía del usuario ni en la Ayuda en línea de Easy CD Creator, puede obtener la información más reciente en nuestra página Web en http://www.roxio.com.

# Índice

# **A**

abrir [DirectCD 38](#page-48-0) [proyecto de CD 21,](#page-31-0) [22](#page-32-0) [ScanDisc 59,](#page-69-0) [60,](#page-70-0) [67](#page-77-0) [adaptador de host SCSI 32](#page-42-0) agregar [archivos a los CD 36,](#page-46-0) [49,](#page-59-0) [56](#page-66-0) [efectos especiales 13](#page-23-0) [pistas al proyecto de CD 11](#page-21-0) [una nueva carpeta 26](#page-36-0) [altavoces 15,](#page-25-0) [18](#page-28-0) [archivo de imagen 73](#page-83-2) archivos [agregar más a los CD 36,](#page-46-0) [49,](#page-59-0) [56](#page-66-0) [borrar todo 57](#page-67-0) [buscar 27](#page-37-0) [cambiar nombre antes de crear el](#page-37-1)  CD 27 [cantidad en el proyecto de CD](#page-30-0)  [20,](#page-30-0) [28](#page-38-0) [comprobación de la integridad](#page-70-1)  [de 60,](#page-70-1) [64](#page-74-1) [copia de un CD dañado 61](#page-71-0) [copiar dañados 64](#page-74-1) [copiar en discos CD-R por](#page-54-0)  primera vez 44 [copiar en discos CD-RW por](#page-55-0)  primera vez 45 [copiar en discos DVD grabables](#page-57-0)  por primera vez 47 [copiar perdidos 63](#page-73-0)

[eliminar antes de crear el CD 27](#page-37-2) [eliminar individuales 58](#page-68-1) [métodos de copia 36,](#page-46-0) [49](#page-59-0) [archivos dañados 64](#page-74-1) [archivos de audio 8,](#page-18-0) [9,](#page-19-0) [11,](#page-21-1) [18,](#page-28-1) [19](#page-29-0) [archivos MP3 12,](#page-22-1) [16,](#page-26-0) [18](#page-28-2) archivos perdidos [copia desde un CD 63](#page-73-0) [recuperación desde un CD 63](#page-73-0) archivos temporales [especificar ubicación 72](#page-82-2) [archivos WAV 12,](#page-22-1) [16,](#page-26-0) [18](#page-28-2) [convertir en 16](#page-26-0) [archivos WMA 12,](#page-22-1) [16,](#page-26-0) [18](#page-28-2) [asistencia 78](#page-88-1) [asistencia al cliente iii](#page-2-0) [asistencia en línea 78](#page-88-1) [asistencia técnica iii,](#page-2-0) [78](#page-88-1) [autoexec.bat 32,](#page-42-1) [34](#page-44-0)

#### **B**

[Barra de estado 20,](#page-30-0) [28](#page-38-0) [barra de información del CD 7,](#page-17-0) [21,](#page-31-1)  [29](#page-39-0) [base de datos de música en línea 10,](#page-20-0)  [12,](#page-22-2) [19,](#page-29-1) [22](#page-32-1) [BIOS 32](#page-42-2) [bootcat.bin 32](#page-42-3) [bootimg.bin 32](#page-42-3) borrar [archivos individuales de discos](#page-68-1)  CD-R 58

[archivos individuales de discos](#page-68-1)  CD-RW 58 [archivos individuales de discos](#page-68-1)  DVD grabables 58 [discos CD-RW 57,](#page-67-0) [58](#page-68-1) [discos DVD grabables 57,](#page-67-0) [58](#page-68-1) [borrar un CD 29](#page-39-1) [botón Borrar CD 39](#page-49-0) [botón Comenzar formateo 44,](#page-54-0) [45,](#page-55-0) [47](#page-57-0) [botón Copiar 61,](#page-71-0) [63,](#page-73-0) [64](#page-74-1) [botón Eliminar 27](#page-37-2) [botón Examinar 59](#page-69-1) [botón Expulsar 40,](#page-50-0) [50](#page-60-0) [botón Formatear CD 40,](#page-50-1) [44,](#page-54-1) [45,](#page-55-0) [48](#page-58-0) [botón Hacer escribible 39,](#page-49-0) [56](#page-66-0) [botón Nueva carpeta 62,](#page-72-0) [65](#page-75-0) [botón Opciones 39,](#page-49-0) [41](#page-51-1) [botón ScanDisc 59](#page-69-1) [botón Utilidades de CD 39,](#page-49-0) [40,](#page-50-2) [59](#page-69-2) [botón Web-CheckUp 39](#page-49-0)

# **C**

cambiar [nombres de archivos y carpetas](#page-37-1)  antes de crear el CD 27 [opciones de DirectCD 41](#page-51-1) [Opciones de expulsión 42](#page-52-0) [orden de las pistas 18](#page-28-3) cambiar nombre [archivos y carpetas 27](#page-37-1) carpeta [cambiar nombre antes de crear el](#page-37-1)  CD 27 [cantidad en el proyecto de CD](#page-30-0)  [20,](#page-30-0) [28](#page-38-0) [crear nueva 26](#page-36-0) [eliminar antes de crear el CD 27](#page-37-2) [CD 5,](#page-15-0) [7,](#page-17-0) [70,](#page-80-1) [71](#page-81-2) [agregar archivos a 36,](#page-46-0) [49,](#page-59-0) [56](#page-66-0) [agregar archivos a los CD de](#page-66-0)  Easy CD Creator 56 [borrar 29](#page-39-1)

[capacidades 7](#page-17-0) [compilación 9,](#page-19-0) [12](#page-22-1) [comprobar que el sistema](#page-42-4)  admite de inicio 32 [copiar 13](#page-23-0) [crear de archivos MP3 11,](#page-21-0) [12](#page-22-1) [crear de archivos WAV 11,](#page-21-0) [12](#page-22-1) [crear de archivos WMA 11,](#page-21-0) [12](#page-22-1) [crear de CD de música 11,](#page-21-0) [12](#page-22-1) [datos 24,](#page-34-0) [25,](#page-35-0) [26,](#page-36-1) [31](#page-41-0) [edición de títulos de 17](#page-27-0) [eliminar archivos de 57,](#page-67-0) [58](#page-68-1) [exploración 60](#page-70-0) [hacer de inicio 32](#page-42-3) [multisesión 30](#page-40-0) [música 9,](#page-19-1) [10,](#page-20-1) [11,](#page-21-2) [12,](#page-22-3) [13](#page-23-1) [no se pueden ver los archivos de](#page-76-0)  66 [obtener discos vírgenes 5](#page-15-0) [problemas al leer 77](#page-87-1) [recuperación de archivos](#page-71-0)  [dañados de 61,](#page-71-0) [64](#page-74-1) [recuperación de archivos de 61](#page-71-0) [recuperación de archivos](#page-73-0)  perdidos desde 63 [reparación 64](#page-74-2) [reproducir música 18](#page-28-1) [CD Copier 13](#page-23-2) [CD de datos 24](#page-34-1) [acerca de la copia de 69](#page-79-1) CD de fotos [acerca de la copia de 69](#page-79-1) CD de inicio [comprobar que el sistema](#page-42-4)  admite 32 [crear 32,](#page-42-1) [33](#page-43-0) CD de modo mixto [acerca de la copia de 69](#page-79-2) [copiar 72](#page-82-3) [CD de música 8](#page-18-0) [acerca de la copia de 69](#page-79-3) [copiar 72](#page-82-3) [sugerencias 13](#page-23-0)

[CD de origen 70](#page-80-2) CD de vídeo [acerca de la copia de 69](#page-79-1) [CD grabables 77](#page-87-1) CD ilegible [reparación 67](#page-77-0) CD mejorado [acerca de la copia de 69](#page-79-1) [CD multisesión 30,](#page-40-0) [31](#page-41-1) CD originales [copiar 72](#page-82-4) [CD vírgenes 5,](#page-15-0) [7](#page-17-0) [CD-ROM XA 30](#page-40-0) cerrar [a ISO 9660 43,](#page-53-0) [51,](#page-61-0) [53,](#page-63-0) [55](#page-65-0) [a UDF versión 1.5 43,](#page-53-1) [51,](#page-61-1) [53,](#page-63-1) [55](#page-65-1) [cliente, asistencia iii](#page-2-0) [comando Propiedades del proyecto](#page-33-0)  de CD 23 [cómo obtener ayuda 78](#page-88-1) [compatibilidad con CD-ROM 33](#page-43-1) [compilación CD de música 9,](#page-19-0) [12](#page-22-1) compresión [habilitar 45,](#page-55-0) [46,](#page-56-0) [48](#page-58-1) [comprobar que admite CD de inicio](#page-42-4)  32 [config.sys 32,](#page-42-1) [34](#page-44-0) [controlador 32,](#page-42-4) [34](#page-44-1) [convertir pistas 11,](#page-21-0) [12,](#page-22-1) [16](#page-26-0) [copia de discos 72](#page-82-2) [copiar 69](#page-79-2) [archivos adicionales a los CD 36,](#page-46-0)  [49,](#page-59-0) [56](#page-66-0) [archivos dañados 61,](#page-71-0) [64](#page-74-1) [archivos de un CD dañado 61](#page-71-0) [archivos en discos CD-R por](#page-54-0)  primera vez 44 [archivos en discos CD-RW por](#page-55-0)  primera vez 45 archivos en discos DVD [grabables por primera vez 47](#page-57-0) [archivos perdidos 63,](#page-73-0) [64](#page-74-3) [CD 13](#page-23-0)

[métodos de 36,](#page-46-0) [49](#page-59-0) [una pista en un archivo WAV,](#page-26-0)  MP3 o WMA 16 [copiar CD 68](#page-78-0) [de CD 71](#page-81-3) crear [CD de datos 24,](#page-34-1) [25,](#page-35-0) [26](#page-36-1) [CD de inicio 31,](#page-41-0) [32,](#page-42-5) [33](#page-43-2) [CD de música 9,](#page-19-1) [10,](#page-20-1) [11,](#page-21-2) [12,](#page-22-1) [13](#page-23-0) [CD multisesión 30](#page-40-0) [compilación CD de música 12](#page-22-1) [copia de discos 72](#page-82-2) [copias de CD 71](#page-81-4) [nueva carpeta 26](#page-36-0) [pistas compuestas 17](#page-27-1) [varias copias 72,](#page-82-2) [73](#page-83-3) [cuadro de diálogo Configuración de](#page-21-3)  [la grabación del CD 11,](#page-21-3) [26](#page-36-2) [cuadro de diálogo Formateo 44,](#page-54-1) [45,](#page-55-1)  [48](#page-58-0) [cuadro de diálogo Hacer escribible](#page-66-1)  56 [cuadro de diálogo Irrecuperables 65](#page-75-1) [cuadro de diálogo Opciones 41,](#page-51-2) [42](#page-52-1) [cuadro de diálogo Opciones de](#page-60-1)  expulsión 50 [cuadro de diálogo Progreso de la](#page-73-1)  [copia de archivos 63,](#page-73-1) [65](#page-75-2) [cuadro de diálogo Progreso de](#page-69-3)  [ScanDisc 59,](#page-69-3) [60,](#page-70-0) [64,](#page-74-4) [65](#page-75-3) [cuadro de diálogo Recuperación de](#page-71-1)  [archivos 61,](#page-71-1) [62](#page-72-1) [cuadro de diálogo ScanDisc 59](#page-69-0) [Cuadro de diálogo Seleccionar un](#page-73-2)  [destino 63,](#page-73-2) [65](#page-75-4) [cuadro de diálogo Utilidades 59](#page-69-2) [cuadro de lista desplegable](#page-49-0)  [Seleccionar CD 39,](#page-49-0) [41,](#page-51-3) [44,](#page-54-2) [45,](#page-55-2) [47,](#page-57-1)  [50,](#page-60-2) [54](#page-64-0) [cuadro de lista desplegable Unidad](#page-72-2)  [de destino 62,](#page-72-2) [63,](#page-73-3) [65](#page-75-5) [cuadro de lista desplegable](#page-51-1)  [Velocidad de escritura 41](#page-23-0)

#### *Índice*

[cuadro de lista desplegable](#page-51-1)  Velocidad de lectura 41 [cuadro de texto Etiqueta 41,](#page-51-1) [44,](#page-54-3) [45,](#page-55-3)  [48](#page-58-2) [cuántos datos caben en un CD 7](#page-17-0)

# **D**

datos [agregar a los CD 36,](#page-46-0) [49,](#page-59-0) [56](#page-66-0) [comprobación de la integridad](#page-70-1)  [de 60,](#page-70-1) [64](#page-74-1) [copia de archivos dañados 64](#page-74-1) [copia de archivos perdidos 63](#page-73-0) [copia de un CD dañado 61](#page-71-0) [copiar en discos CD-R por](#page-54-0)  primera vez 44 [copiar en discos CD-RW por](#page-55-0)  primera vez 45 [copiar en discos DVD grabables](#page-57-0)  por primera vez 47 [eliminar de CD 57,](#page-67-0) [58](#page-68-1) [métodos de copia 36,](#page-46-0) [49](#page-59-0) [DirectCD 35](#page-45-0) [cambio de las opciones de 41](#page-51-1) [iniciar 38](#page-48-0) [usos de 37](#page-47-0) [ventana principal 39](#page-49-0) directorios [cambiar nombre antes de crear el](#page-37-1)  CD 27 [eliminar antes de crear el CD 27](#page-37-2) [disco CD-R 5,](#page-15-0) [7](#page-17-0) [disco CD-RW 5,](#page-15-0) [7,](#page-17-0) [29](#page-39-1) disco duro [copiar música en 16](#page-26-0) discos CD-R [agregar archivos a 36,](#page-46-0) [49,](#page-59-0) [56](#page-66-0) [agregar archivos a los CD de](#page-66-0)  Easy CD Creator 56 [comprimir 44](#page-54-0) [definidos por tecnología 36](#page-46-1)

[expulsión 50](#page-60-0) [formatear 45](#page-55-4) [hacer escribibles 56](#page-66-0) [leer 54](#page-64-1) [no se pueden ver los archivos de](#page-76-0)  66 discos CD-RW [agregar archivos a 36,](#page-46-0) [49,](#page-59-0) [56](#page-66-2) [borrar 57,](#page-67-0) [58](#page-68-1) [comprimir 45](#page-55-0) [definidos por tecnología 36](#page-46-1) [eliminar archivos individuales](#page-68-1)  de 58 [expulsión 54](#page-64-0) [formatear 46,](#page-56-1) [47](#page-57-2) [leer 55](#page-65-2) [no se pueden ver los archivos de](#page-76-0)  66 discos de DirectCD [acerca de la copia de 69](#page-79-1) discos DVD grabables [agregar archivos a 36,](#page-46-0) [49,](#page-59-0) [56](#page-66-2) [comprimir 47](#page-57-0) [eliminar archivos individuales](#page-68-1)  de 58 [expulsión 54](#page-64-2) [formatear 48,](#page-58-3) [49](#page-59-1) [leer 55](#page-65-3) [discos mini CD-R 7](#page-17-0) [disquete 34](#page-44-0) [disquete de inicio 31,](#page-41-0) [33,](#page-43-3) [34](#page-44-0) [división de pistas compuestas 17](#page-27-2) [duplicar CD 71](#page-81-4)

## **E**

editar [intérprete 17](#page-27-0) [nombres de archivos y carpetas](#page-37-1)  antes de crear el CD 27 [nombres de pistas 18](#page-28-4) [Título del CD 17](#page-27-0)

efectos de fundido [probar una pista antes de](#page-25-1)  grabarla en un CD 15 [eliminación del intervalo de dos](#page-23-0)  segundos entre pistas 13 eliminar [archivos individuales de discos](#page-68-1)  CD-R 58 [archivos individuales de discos](#page-68-1)  CD-RW 58 [archivos individuales de discos](#page-68-1)  DVD grabables 58 [archivos y carpetas 27](#page-37-2) [archivos y carpetas antes de](#page-37-2)  crear el CD 27 [borrar el contenido de un disco](#page-39-1)  CD-RW 29 [contenido de discos CD-RW 57,](#page-67-0)  [58](#page-68-1) [contenido de discos DVD](#page-67-0)  [grabables 57,](#page-67-0) [58](#page-68-1) [pista del proyecto de CD de](#page-28-2)  música 18 [emulación 33](#page-43-4) [emulación de disco duro 32](#page-42-3) [emulación de disquete 33](#page-43-3) escribir [archivos en discos CD-R por](#page-54-0)  primera vez 44 [archivos en discos CD-RW por](#page-55-0)  primera vez 45 archivos en discos DVD [grabables por primera vez 47](#page-57-0) [más archivos a los CD 36,](#page-46-0) [49,](#page-59-0) [56](#page-66-0) [métodos 36,](#page-46-0) [49](#page-59-0) [espacio de dos segundos 14](#page-24-0) [espacio disponible en el CD 21,](#page-31-1) [29](#page-39-0) [espacio libre disponible en el CD 21,](#page-31-1)  [29](#page-39-0) espacios [evitar entre pistas de música 13](#page-23-0) [evitar insuficiencias de datos en el](#page-23-0)  búfer 13 [exploración de CD 58,](#page-68-2) [59,](#page-69-4) [60](#page-70-1)

expulsión [discos CD-R 50,](#page-60-0) [52](#page-62-0) [discos CD-RW 54](#page-64-0) [discos DVD grabables 54](#page-64-0) opciones [comparadas 52](#page-62-0) [extracción de audio digital 72](#page-82-3)

# **F**

[ficha Avanzada 72](#page-82-2) [ficha Origen y destino 71](#page-81-5) formatear [discos CD-R 44](#page-54-0) [discos CD-RW 46](#page-56-2) [discos DVD grabables 47](#page-57-0) [opción Formateo completo 45,](#page-55-0) [47](#page-57-0) [opción Formateo rápido 45,](#page-55-0) [47](#page-57-0) formato ISO 9660 [cerrar según 50,](#page-60-0) [52](#page-62-0) [leer 54](#page-64-1) [formatos de audio 16](#page-26-0) [fusionar dos o más pistas 17](#page-27-1)

## **G**

guardar [pistas en el disco duro 11,](#page-21-0) [13,](#page-23-1) [16](#page-26-0) [proyecto de CD 21](#page-31-0)

# **I**

imagen de CD [crear CD de 13](#page-23-0) [usos de 13](#page-23-0) importar [sesión 31](#page-41-1) [insuficiencias de datos en el búfer](#page-23-0)  13 integridad [comprobación 60,](#page-70-2) [61,](#page-71-2) [64](#page-74-1) [Internet 22](#page-32-1) [intérprete 12,](#page-22-4) [17,](#page-27-0) [22](#page-32-2)

[introducción a los conceptos básicos](#page-11-0)  de Easy CD Creator 1 [ISO 9660 20,](#page-30-1) [28](#page-38-1) [ISRC 23](#page-33-1)

# **J**

[Joliet 20,](#page-30-1) [28](#page-38-1)

# **L**

[lector de CD 18](#page-28-1) [Lector UDF 37,](#page-47-1) [54,](#page-64-3) [55](#page-65-4) leer [discos CD-R 54](#page-64-1) [discos CD-RW 55](#page-65-2) [discos DVD grabables 55](#page-65-3) [lista Archivos de origen 62](#page-72-3) [lista Carpeta de destino 62,](#page-72-4) [63,](#page-73-4) [65](#page-75-6) [lista Carpetas de origen 61](#page-71-3)

## **M**

[método de escritura 20,](#page-30-2) [28](#page-38-2) [Modo 2 30](#page-40-0) mostrar [espacio disponible en el CD 21,](#page-31-1)  [29](#page-39-0) [número de archivos, carpetas o](#page-30-3)  [pistas en el proyecto de CD](#page-30-3)  [20,](#page-30-3) [28](#page-38-3) [mscdex.exe 34](#page-44-2)

# **N**

[nueva carpeta 26](#page-36-0)

## **O**

[opción Cerrar a UDF versión 1.5 43,](#page-53-1)  [50,](#page-60-0) [51,](#page-61-1) [53,](#page-63-1) [55](#page-65-1) [opción Cerrar para leer en cualquier](#page-53-0)  [ordenador 43,](#page-53-0) [51,](#page-61-0) [52,](#page-62-1) [53,](#page-63-0) [55](#page-65-0) [Opción Copiar primero el CD](#page-82-2)  origen en el disco duro 72

[opción Dejar como está 50,](#page-60-3) [53,](#page-63-2) [54](#page-64-4) [opción Dejar siempre como está 42](#page-52-2) [opción Formateo completo 47,](#page-57-3) [49](#page-59-2) [opción Formateo rápido 45,](#page-55-0) [47](#page-57-0) [opción Habilitar compresión 45,](#page-55-0) [46,](#page-56-0)  [48](#page-58-1) [opción Mostrar icono en la barra de](#page-52-3)  tareas 42 [opción Mostrar la notificación CD](#page-51-1)  listo 41 [opción Mostrar la notificación de](#page-51-1)  expulsión de CD 41 [opción Mostrar siempre el cuadro](#page-51-1)  de diálogo Opciones de expulsión 41 [opción Proteger el CD para que no](#page-62-1)  se pueda escribir en él 52 opciones [cambiar para DirectCD 41](#page-51-1) [expulsar 44,](#page-54-0) [52,](#page-62-0) [53](#page-63-3) [para expulsar comparadas 52](#page-62-0) [opciones de Tipo de formateo 45,](#page-55-0) [47](#page-57-0) orden [de pistas 18](#page-28-3)

#### **P**

pistas [cambiar el orden de 18](#page-28-3) [cantidad en el proyecto de CD](#page-30-0)  [20,](#page-30-0) [28](#page-38-0) [compuestas 17](#page-27-1) [convertir en un archivo WAV,](#page-26-0)  MP3 o WMA 16 [dividir compuestas 17](#page-27-2) [edición del nombre 18](#page-28-4) [eliminar 18](#page-28-2) [evitar espacios entre 13](#page-23-0) [fusionar dos o más 17](#page-27-1) [longitud 22](#page-32-2) [nombres 12,](#page-22-2) [22](#page-32-1) [probar 15](#page-25-1) [reproducir 19](#page-29-2)

[trabajo con pistas en el proyecto](#page-25-2)  de CD de música 15 [pistas compuestas 17](#page-27-1) plataformas [capacidad para leer el formato](#page-64-1)  ISO 9660 54 [capacidad para leer el formato](#page-64-1)  UDF versión 1.5 54 [Preguntas frecuentes 78](#page-88-1) probar [pistas 15](#page-25-1) [propiedades 74](#page-84-1) [CD 73,](#page-83-4) [74](#page-84-2) [propiedades de la pista de audio 23](#page-33-1) [propiedades de la unidad 74](#page-84-2) [propiedades del CD 73](#page-83-4) proyecto de CD [abrir 21](#page-31-0) [cambiar nombre de archivos y](#page-37-1)  carpetas 27 [crear nueva carpeta 26](#page-36-0) [eliminar archivos y carpetas 27](#page-37-2) [guardar 21](#page-31-2) [propiedades 23](#page-33-0) [trabajar con archivos y carpetas](#page-36-3)  26 [trabajar con pistas 15](#page-25-2) [validar 30](#page-40-1) [proyecto de CD de datos 26](#page-36-3) [proyecto de CD de música 9,](#page-19-2) [10,](#page-20-2) [17](#page-27-0) [cambiar el orden de las pistas 18](#page-28-3) [edición de títulos de pistas 18](#page-28-4) [edición del título del CD y el](#page-27-0)  nombre del intérprete 17 [eliminar una pista 18](#page-28-2) [probar las pistas 15](#page-25-1) [trabajar con pistas 15](#page-25-2)

## **R**

recuperación [archivos dañados 64,](#page-74-1) [65](#page-75-4) [archivos perdidos de un CD](#page-73-0)  dañado 63

[archivos sin nombre de archivo](#page-73-0)  63 [datos de un CD dañado 61](#page-71-0) reparación [de un CD ilegible 67](#page-77-0) [discos CD-R 64](#page-74-5) [discos CD-RW 64](#page-74-5) [discos DVD grabables 64](#page-74-5) reproducir [pistas 19](#page-29-3) requisitos [del sistema 2](#page-12-0) [requisitos de espacio de disco duro](#page-81-3)  [71,](#page-81-3) [72](#page-82-2) [requisitos del sistema 2](#page-12-0) [requisitos mínimos del sistema 2](#page-12-0)

# **S**

ScanDisc [iniciar 59](#page-69-1) [introducción 58](#page-68-2) [proceso 60](#page-70-3) [usos de 59](#page-69-4) [sección Información del CD 39](#page-49-0) [servicio de asistencia al cliente OEM](#page-2-0)  iii [servicio de asistencia del producto](#page-88-1)  78 sesión finalizada [problemas de lectura de CD](#page-87-1)  grabables 77 [sesiones 30,](#page-40-0) [31,](#page-41-1) [77](#page-87-1) [sistema de archivos 20,](#page-30-1) [28](#page-38-1) sistemas operativos [capacidad para leer el formato](#page-64-1)  ISO 9660 54 [capacidad para leer el formato](#page-47-2)  [UDF versión 1.5 37,](#page-47-2) [54](#page-64-1) software de creación de CD maestros [usos de 38](#page-48-1) [software OEM iii](#page-29-2)

solución de problemas [El Explorador no puede ver los](#page-76-0)  archivos del CD 66 [problemas de lectura de CD](#page-87-1)  grabables 77 [reparación de un CD ilegible 67](#page-77-0) sugerencias [para crear CD de música 13](#page-23-0)

# **T**

[tarjeta de sonido 15,](#page-25-0) [18](#page-28-0) [Título del CD 12,](#page-22-2) [22](#page-32-1)

# **U**

UDF versión 1.5 [cerrar según 51,](#page-61-1) [53,](#page-63-1) [55](#page-65-1) [definido 37](#page-47-2) [leer 37,](#page-47-2) [54](#page-64-1)

un CD dañado [copia de archivos de 61](#page-71-0) [recuperación de archivos de 61](#page-71-0) [reparación 64](#page-74-5) [unidad de destino 71](#page-81-6) [unidad de origen 71](#page-81-4) [UPC 23](#page-33-0)

# **V**

[validar un proyecto de CD 30](#page-40-1) [varias copias 72](#page-82-2) [acelerar el proceso 72](#page-82-2) [sugerencias para crear 73](#page-83-3) velocidad de escritura [cambiar 41](#page-51-1) velocidad de lectura [cambiar 41](#page-51-1)